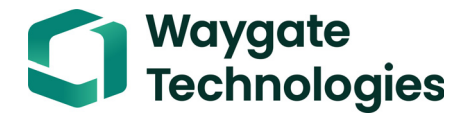

# **DM5E**

**Manuel d'instructions**

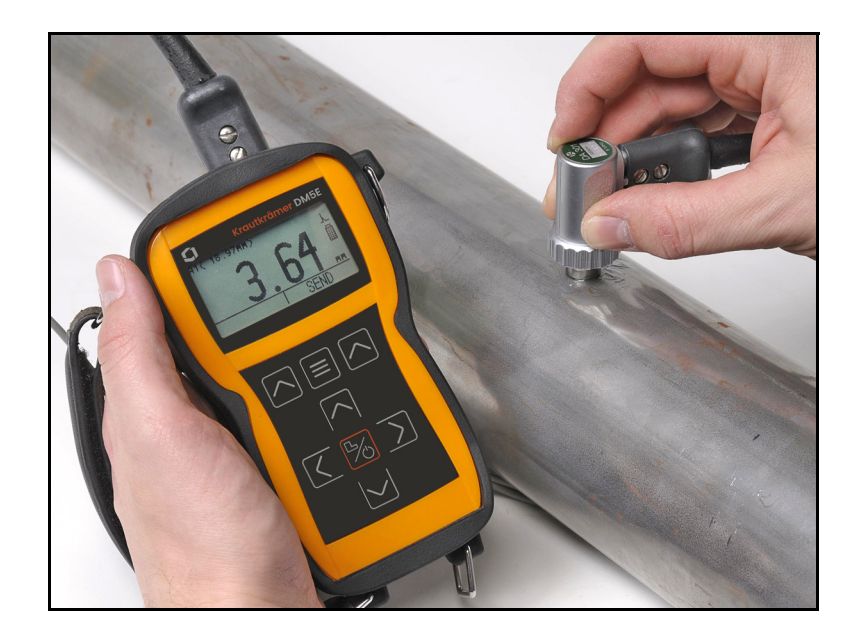

**P/N 1259551 Rév. 4 Décembre 2020**

# **DM5E**

*Jauge d'épaisseur de corrosion*

# **Manuel d'instructions**

**P/N 1259551 Rév. 4 Décembre 2020**

waygate-tech.com

©2020 Waygate Technologies, Etats-Unis. Tous droits réservés. Contenu technique susceptible d'être modifié sans préavis. [pas de contenu prévu pour cette page - passez à la page suivante]

#### **[Chapitre 1. Informations générales](#page-18-0)**

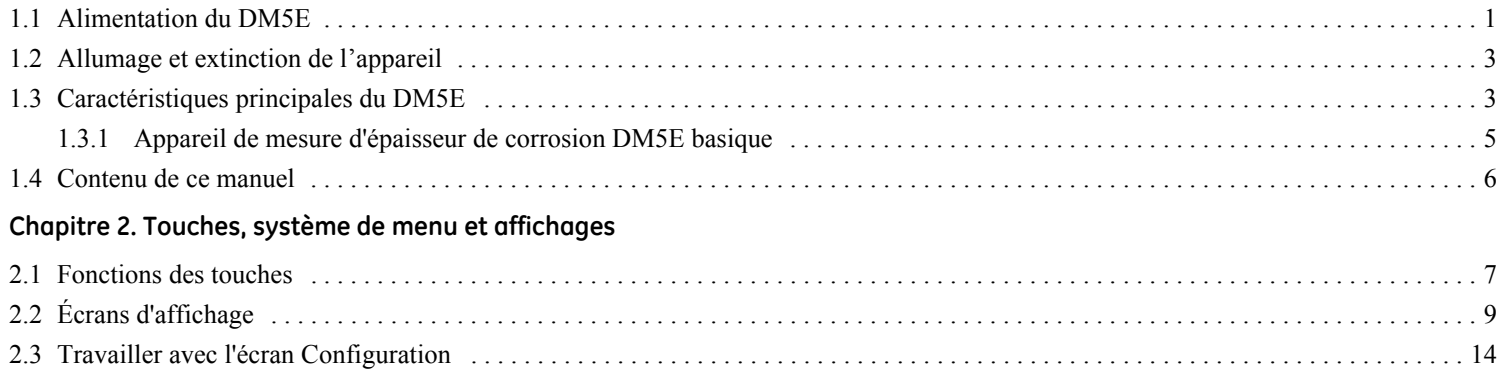

## **[Chapitre 3. Régler le DM5E](#page-34-0)**

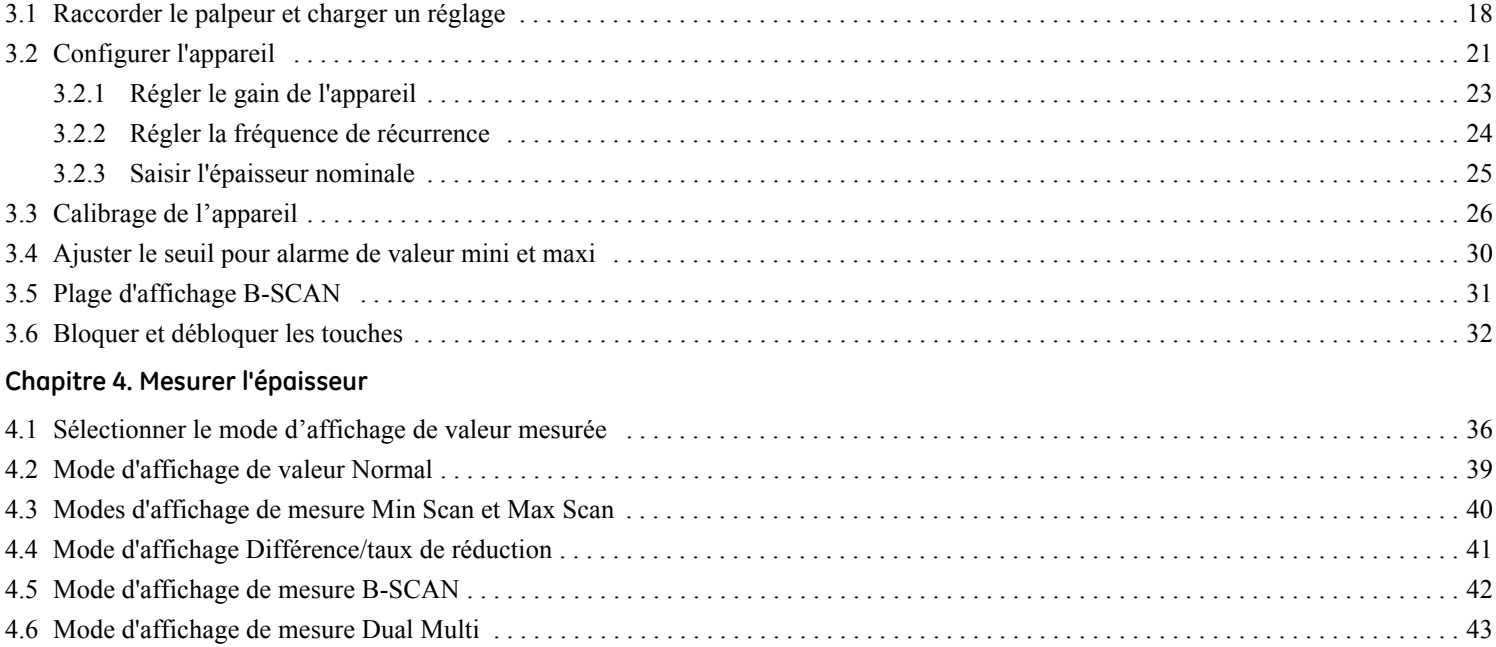

## **[Chapitre 5. Travailler avec l'option Data Recorder](#page-62-0)**

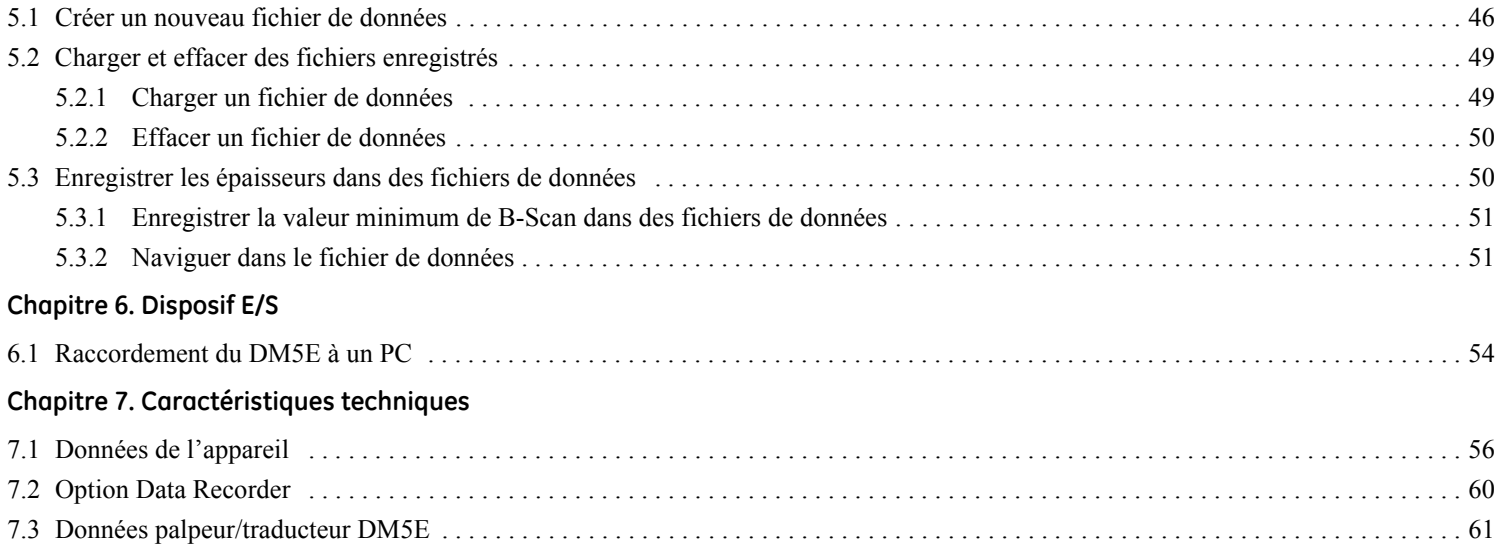

## **[Chapitre 8. Entretien](#page-80-0)**

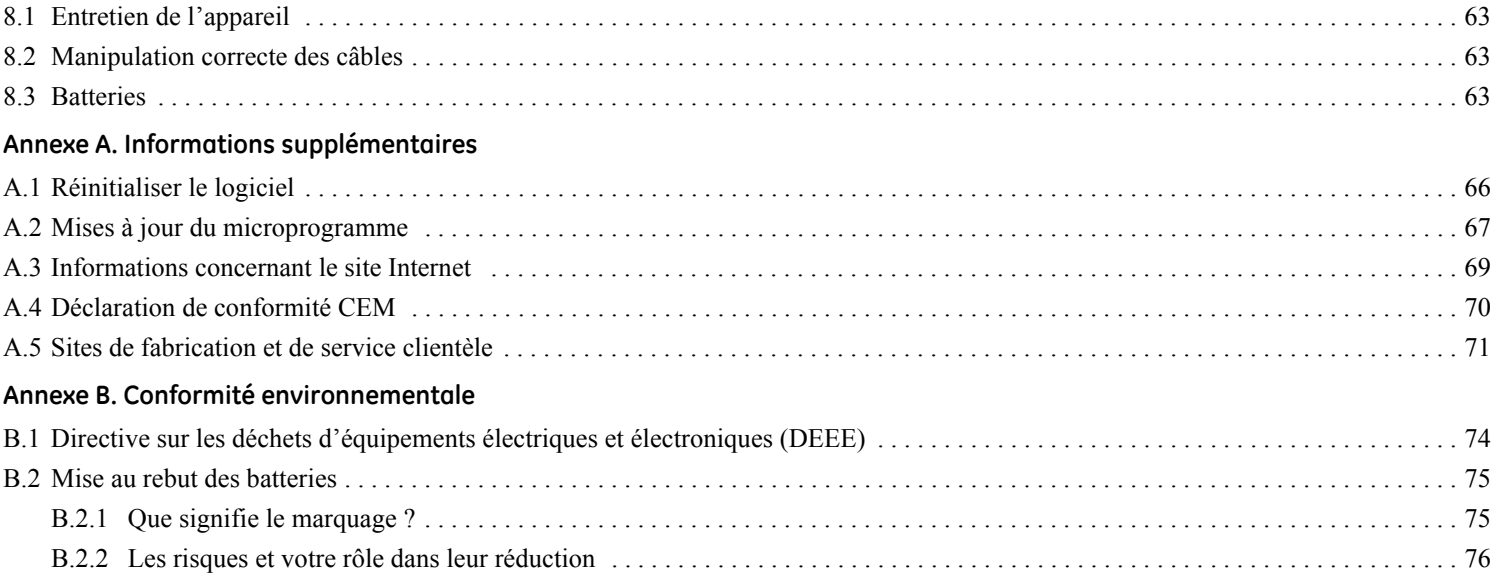

## **Avis important**

Chaque utilisateur d'un appareil de mesure d'épaisseur à ultrasons Waygate Technologies doit lire et comprendre les informations suivantes. Le non-respect des ces instructions peut entraîner des erreurs de mesures d'épaisseurs ou des erreurs de résultats de contrôle. D'autre part, toute décision basée sur des résultats erronés peut entraîner des dégâts matériels ou des dommages corporels voir mortels.

#### **Avertissements généraux**

Trois éléments essentiels sont nécessaires pour l'utilisation d'un appareil de contrôle à ultrasons :

- **•** Une sélection correcte de l'équipement de contrôle
- **•** La connaissance des « exigences spécifiques de l'application de contrôle »
- **•** La formation de l'opérateur à l'utilisation de l'appareil

Ce manuel d'instructions fournit des instructions se référant aux réglages et aux opérations de base de l'appareil de mesure d'épaisseur. D'autres facteurs affectent cependant l'utilisation de l'équipement de contrôle à ultrasons. Les informations spécifiques concernant ces facteurs additionnels dépassent l'étendue de ce manuel. L'opérateur devra se référer aux manuels de référence au sujet des contrôles ultrasonores pour des informations plus détaillées.

## **Formation des opérateurs**

Les opérateurs doivent être formés avant d'utiliser un équipement de contrôle à ultrasons. Les opérateurs doivent être initiés aux procédés de contrôles ultrasonores en général et aux aspects du contrôle en particulier. Les opérateurs doivent comprendre :

- **•** La théorie de propagation des ondes sonores
- **•** Les effets de la vitesse du son dans le matériau à contrôler
- **•** Le comportement de l'onde sonore quand deux matériaux différents sont en contact
- **•** Les zones couvertes par le faisceau ultrasonore

Des informations plus spécifiques sur la formation des opérateurs, la qualification, la certification et les spécifications de test sont disponibles auprès de diverses sociétés techniques, groupes industriels et agences gouvernementales.

## **Limites de contrôle**

En contrôle ultrasonore, l'information est seulement obtenue dans les limites du faisceau ultrasonore. Les opérateurs doivent être très prudents quand ils tirent des conclusions se référant au matériau à contrôler hors des limites du faisceau ultrasonore. Par exemple, lors du contrôle des grandes pièces, il peut être impossible ou bien peu pratique d'inspecter l'objet en entier.

Si une inspection partielle doit être effectuée, les zones spécifiques à contrôler devront être désignées à l'opérateur. Des conclusions quant à l'état des zones non contrôlées, basées sur les données des zones évaluées, ne devront être tirées que par du personnel compétent formé aux techniques de statistiques et de probabilités applicables. Les matériaux soumis à l'érosion ou à la corrosion, dans lesquels les états peuvent varier considérablement dans n'importe quelle zone, ne doivent être évalués que par des opérateurs compétents et expérimentés.

Les faisceaux sonores sont réfléchis à partir de la première interface rencontrée. Du fait de la géométrie de la pièce et de celle des défauts ou du fait de recouvrement de surfaces, les mesureurs d'épaisseurs peuvent mesurer la distance d'un défaut interne plutôt que celle du fond du matériau. Les opérateurs doivent s'assurer que l'épaisseur totale du matériau à contrôler est inspectée.

#### **Procédés critiques de mesure d'épaisseur ultrasonore**

Les procédés suivants doivent être observés par tous les utilisateurs d'appareils de mesureurs d'épaisseur à ultrasons afin de minimiser les erreurs dans les résultats de contrôle.

#### **1.** *Calibrage de vitesse du son*

Le principe de fonctionnement d'un appareil de mesure d'épaisseurs est de mesurer le temps de vol d'une impulsion ultrasonore à travers la pièce à contrôler et de multiplier ce temps par la vitesse du son dans le matériau. L'erreur de mesure d'épaisseur est minimisée par le fait que l'appareil a été calibré avec la vitesse du son du matériau à contrôler. Les vitesses du son effectives varient souvent considérablement par rapport aux valeurs indiquées dans les tableaux publiés. Dans tous les cas, les meilleurs résultats seront obtenus si l'appareil est calibré sur un bloc de référence constitué du même matériau que la pièce à contrôler; ce bloc doit être plat, lisse et avoir la même épaisseur que l'épaisseur maximum de la pièce à contrôler.

Les opérateurs doivent savoir que la vitesse du son n'est pas constante; des traitements thermiques, par exemple, peuvent entraîner des variations considérables dans la vitesse du son. Ceci doit être pris en compte lors de l'évaluation de la précision de la valeur mesurée produite par cet appareil. Les appareils devraient toujours être calibrés avant d'effectuer un contrôle, et le calibrage devrait être vérifié après le contrôle pour minimiser les erreurs de contrôle.

#### **2.** *Procédure de réglage du zéro palpeur*

Avant de calibrer avec un palpeur à contact direct, la procédure de réglage du zéro du palpeur doit être effectuée. Si cette procédure n'est pas effectuée ou est mal effectuée, les valeurs mesurées seront erronées.

## **Procédés critiques de mesure d'épaisseur ultrasonore (suite)**

#### **3.** *Effets de la température sur le calibrage*

Les variations de température changent la vitesse du son des matériaux et des lignes de retard des palpeurs. Tous les calibrages devraient être effectués sur site en utilisant des blocs de référence ayant la même température que la pièce à contrôler pour minimiser les erreurs dues aux variations de température.

#### **4.** *Sélection du palpeur*

Le palpeur utilisé pour le contrôle doit être en bon état sans usure notable de sa face avant. Les palpeurs fortement détériorés par l'usure auront un champ de mesure effectif réduit. Le gamme de mesure spécifiée du palpeur doit inclure la gamme d'épaisseurs complète à contrôler. La température du matériau à contrôler doit être située dans la gamme d'utilisation du palpeur.

#### **5.** *Utilisation de couplants*

Les opérateurs doivent savoir comment utiliser les couplants ultrasonores. Des techniques de contrôle doivent être développées pour permettre d'utiliser et d'appliquer le couplant d'une manière constante pour minimiser les variations d'épaisseur de la couche de couplant et donc les erreurs de mesure. Le calibrage et le contrôle effectif devront être effectués dans des conditions de couplage similaires en utilisant une quantité minimale de couplant et en appliquant la même pression sur le palpeur.

#### **Procédés critiques de mesure d'épaisseur ultrasonore (suite)**

#### **6.** *Doublage*

Dans certaines conditions, les mesureurs d'épaisseurs par ultrasons indiquent des valeurs mesurées qui sont deux fois (ou, dans quelques cas, trois fois) plus grandes que l'épaisseur effective du matériau à mesurer. Cet effet, généralement connu sous le nom de « doublage », peut se manifester lors de mesures réalisées sous la limite inférieure de mesure du palpeur. Cependant, si le palpeur utilisé est détérioré par l'usure, il y aura risque de doublage même lors d'une mesure d'épaisseur supérieure au minimum du champ spécifié du palpeur.

Si un palpeur neuf est utilisé, toute mesure inférieure au double du minimum spécifié du palpeur pourrait être une valeur « doublée ». De ce fait, l'épaisseur du matériau à contrôler devra être vérifiée par l'emploi d'autres méthodes. Si le palpeur montre quelques signes d'usure, le doublage pourra se produire lors du 2e écho ou d'autres combinaisons de signal peuvent produire un signal lisible. La valeur mesurée par l'appareil et l'épaisseur apparente sont jusqu'à deux fois plus grandes que la valeur effective, ce qui donne une épaisseur supérieure au double champ minimum spécifié. L'épaisseur doit être déterminée par un calibrage de la combinaison appareil/palpeur sur des blocs de référence représentant la gamme complète des épaisseurs possibles dans ce contrôle. Cela est particulièrement important quand on soumet la pièce à contrôler à une mesure ultrasonore pour la première fois ou dans le cas où l'historique des épaisseurs de l'objet à contrôler serait inconnue.

## **Informations sur la sécurité**

- **IMPORTANT :** *Le DM5E est un appareil de contrôle de matériau. Toute utilisation pour des applications médicales ou à d'autres fins n'est pas autorisée. Le DM5E ne peut être utilisé qu'en milieu industriel.*
- **IMPORTANT :** *Le DM5E requiert deux piles AA pour fonctionner. Pour un fonctionnement à pile, utilisez uniquement les produits que nous recommandons. Nous préconisons l'utilisation de piles de marques connues.*
- **IMPORTANT :** *La mise au rebut des tous les composants du DM5E et de ses piles doit être effectuée conformément à la réglementation en vigueur. Voir* Annexe B, Conformité environnementale*, pour plus d'informations.*

## **Logiciel**

Selon l'état actuel de la technique, les logiciels ne sont jamais complètement exempts d'erreurs. Avant d'utiliser un équipement de test contrôlé par un logiciel, veuillez vous assurer que les fonctions requises sont en parfait état de marche dans la combinaison souhaitée.

### **Défauts / Erreurs et contraintes exceptionnelles**

Si vous avez des raisons de penser qu'il n'est plus possible d'utiliser votre DM5E en toute sécurité, déconnectez-le et protégez-le contre toute nouvelle connexion accidentelle. Au besoin, retirez les batteries.

L'utilisation sécuritaire n'est plus possible si :

- **•** l'appareil présente des dégâts visibles
- **•** l'appareil ne fonctionne plus parfaitement
- **•** l'appareil a été stocké pendant une période prolongée dans de mauvaises conditions (telles que des températures exceptionnelles et/ou une hygrométrie particulièrement élevée, ou encore dans un environnement corrosif),
- **•** l'appareil a été soumis à de fortes contraintes pendant le transport

## **Service après-vente**

Nous avons déployé tous nos efforts pour vous fournir un produit fiable. Cependant, s'il était nécessaire d'intervenir sur votre appareil, GE Inspection Technologies tient à votre disposition un nombre de centres SAV dits *« Factory Trained Service Centers »*. Pour trouver le centre le plus proche, voir le dos de ce manuel.

# <span id="page-18-0"></span>**Chapitre 1. Informations générales**

Le DM5E est un appareil de mesure d'épaisseur de corrosion à ultrasons. L'appareil est disponible en trois versions :

- **•** DM5E Basique
- **•** DM5E avec fonction Dual Multi
- **•** DM5E DL avec Dual Multi et Data Recorder

Ce chapitre présente les caractéristiques principales du DM5E, et le chapitre suivant explique les fonctions accessibles par touches et le contenu des menus d'écran. Il est absolument nécessaire de lire les informations figurant dans ces deux chapitres. Elles facilitent la compréhension des informations plus détaillées données dans les chapitres ultérieurs de ce manuel.

## <span id="page-18-1"></span>**1.1 Alimentation du DM5E**

L'appareil est alimenté par deux piles « AA », offrant jusqu'à 100 heures d'autonomie. Pour insérer les piles, retirez le couvercle du compartiment des piles comme indiqué en *Figure [1 à la page](#page-19-0) 2*.

**IMPORTANT :** *Vous ne pouvez pas charger ou alimenter le DM5E par son port USB.*

## **1.1 Alimentation du DM5E (suite)**

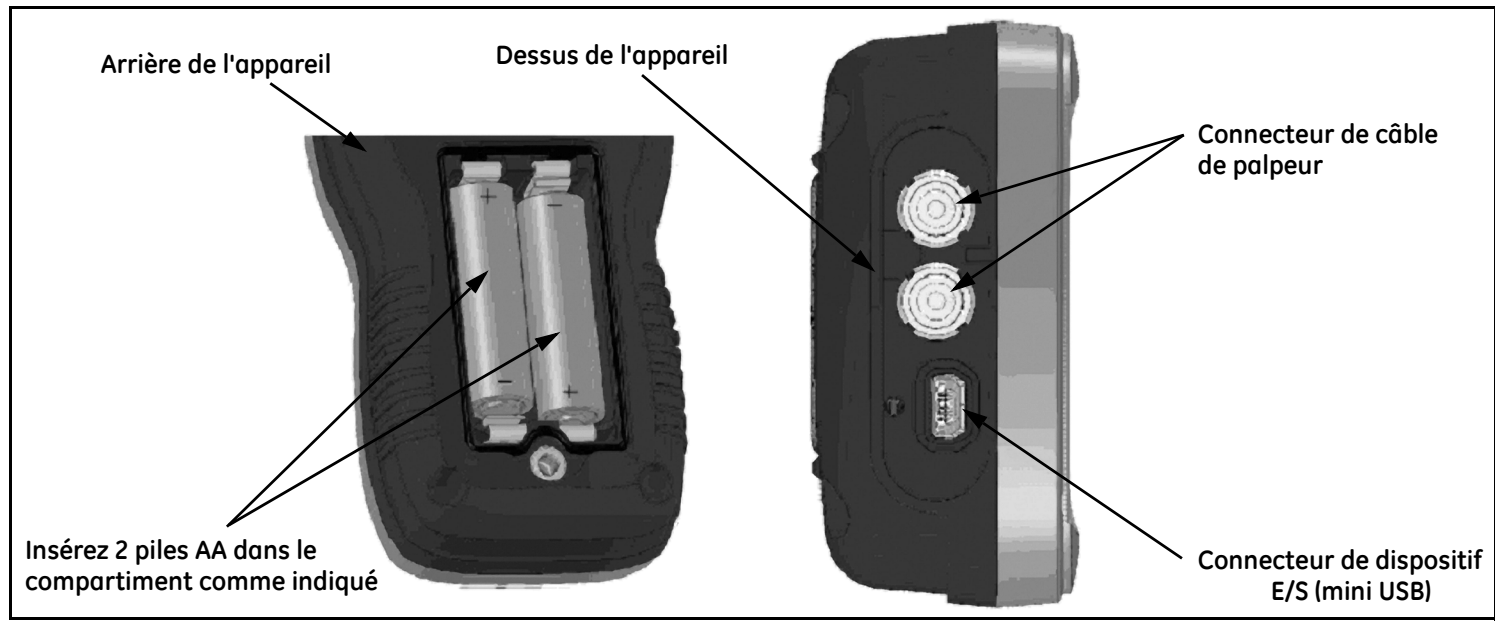

<span id="page-19-0"></span>**Figure 1 : Connexions et piles du DM5E (représentées avec le couvercle de piles retiré)**

## **1.1 Alimentation du DM5E (suite)**

Veuillez remplacer les piles sans délai si l'indicateur de charge des piles indique une charge faible **.** Le DM5E s'éteint automatiquement si les piles sont trop faibles pour une utilisation fiable. Toutefois, vos réglages seront enregistrés et restaurés si vous rallumez l'appareil. Veuillez à toujours avoir des piles de rechange à disposition lors des travaux sur sites.

## <span id="page-20-0"></span>**1.2 Allumage et extinction de l'appareil**

Allumez l'appareil en appuyant sur la touche  $\mathbb{Z}_2$  et en la maintenant enfoncée jusqu'à ce que l'écran de l'appareil s'active. Pour éteindre l'appareil, appuyez la touche contra la maintenant enfoncée.

## <span id="page-20-1"></span>**1.3 Caractéristiques principales du DM5E**

- **•** Affichage des valeurs mesurées à l'aide de grands chiffres (contour uniquement ou remplis).
- **•** Barregraphe et alarmes
- **•** Réglages de paramètres standards et customisés
- **•** Compatible avec le nouveau jeu de palpeurs DA5xx
- **•** Nomination alphanumérique des fichiers de données (DM5E DL)

## **1.3 Caractéristiques principales du DM5E (suite)**

- **•** Verrouillage des fonctions par mot de passe
- **•** Grand afficheur LCD avec rétroéclairage et contraste réglable
- **•** Importation des fichiers Data Recorder directement dans (DM5E DL)
- **•** Environ 100 heures d'autonomie avec 2 piles AlMn de type AA
- **•** Menu simple avec un seul niveau
- **•** Différentes langues sélectionnables
- **•** Résolution de mesure définie par l'utilisateur réglable jusqu'à 0,01 mm
- **•** Les modes de mesure Normal (épaisseur), MinScan, MaxScan, et Différence/Taux de réduction sont standard.
- **•** B-Scan temporisé
- Fonction Dual Multi en option (DM5E et DM5E DL)
- **•** Data Recorder (Enregistreur de données) en option (DM5E DL) pour l'enregistrement de jusqu'à 50 000 valeurs mesurées dans un fichier de données.
- Mises à jour de champ disponibles
- Compatible avec les logiciels UltraMATE<sup>©</sup> et UltraMATE LITE<sup>©</sup>

## <span id="page-22-0"></span>**1.3.1 Appareil de mesure d'épaisseur de corrosion DM5E basique**

- *1.3.1a Contenu de l'appareil DM5E basique*
- **•** Appareil DM5E
- **•** 2 piles AA.
- **•** Mallette de transport.
- **•** Couplant
- **•** Outil logiciel de mise à jour sur clé USB (requiert un câble de raccordement mini-USB à un PC)
- **•** Manuel d'exploitation sur clé USB
- **•** Cartes d'instructions
- **•** Certificat de conformité
- *Remarque : Un câble de raccordement mini-USB à un PC n'est inclus qu'avec la version DM5EDL. Ce câble peut être acheté séparément pour une utilisation avec la version DM5E Basic ou DM5E.*

## *1.3.1b Versions de l'appareil*

- **•** DM5E Basique
- **•** DM5E avec fonction Dual Multi
- **•** DM5E DL avec Dual Multi et Data Recorder

## <span id="page-23-0"></span>**1.4 Contenu de ce manuel**

Ce *Manuel d'instructions* DM5E est divisé en huit chapitres et une annexe. Tous les chapitres s'appliquent à toutes les versions de l'appareil à l'exception de deux fonctions :

- **•** *Data Recorder*, qui est décrite au *Chapitre 5*, ne s'applique qu'à la version DM5E DL.
- **•** *Le mode Dual Multi* ne s'applique qu'au DM5E avec fonction Dual Multi et au DM5E DL

*Remarque : Tout DM5E peut être mis à jour pour incorporer les fonctions ci-dessus.*

## <span id="page-24-0"></span>**Chapitre 2. Touches, système de menu et affichages**

L'affichage, les touches, et les commandes fonctionnelles du DM5E sont faciles à comprendre et à utiliser. Ce chapitre présente un bref aperçu de toutes les fonctions que vous pouvez utiliser à l'aide des touches et de l'écran. De plus, vous trouverez des références vers d'autres chapitres du présent manuel, y compris des informations détaillées.

*Remarque : L'affichage du DM5E dépend des options installées et des réglages choisis. Les affichages d'écran représentés dans ce chapitre sont de manière typique les affichages que l'on retrouve dans toutes les configurations de l'appareil.*

## <span id="page-24-1"></span>**2.1 Fonctions des touches**

Les touches de l'appareil incluent une combinaison de touches dédiées et de touches de fonctions virtuelles. Les fonctions des touches, illustrées en Figure [2 à la page](#page-25-0) 8, sont les suivantes :

- **• Flèches** Pour ajuster la valeur du paramètre sélectionné et pour la navigation dans l'écran.
- **• Touches de fonction** Pour activer toute commande fonctionnelle affichée directement au-dessus de la touche.
- **• Touche Cal/On** Appuyez une fois pour lancer le processus de calibrage ou pour faire des sélections dans l'écran. Appuyez sur ON et OFF pour démarrer ou arrêter l'appareil.
- **• Touche Mode** Pour activer les modes d'affichage standard et tout mode d'affichage optionnel installé.

#### **2.1 Fonctions des touches (suite)**

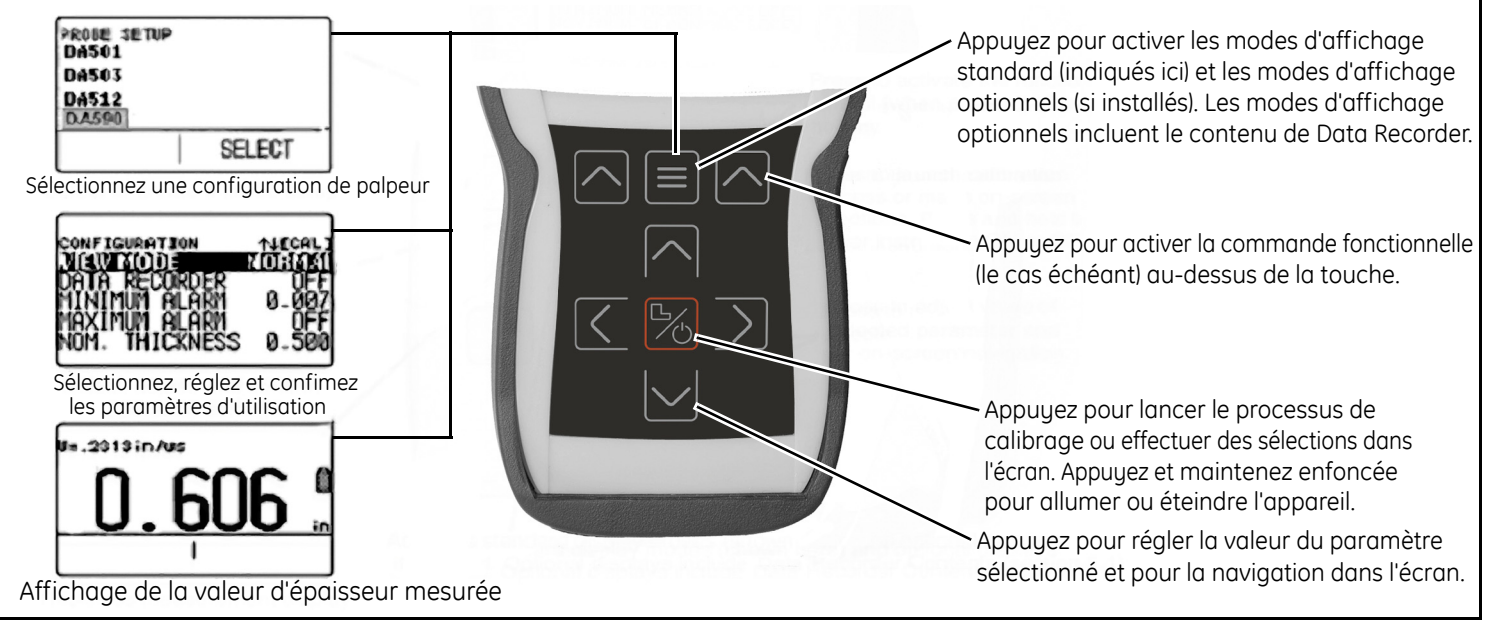

<span id="page-25-0"></span>**Figure 2 : Touches et fonctions des touches du DM5E**

# <span id="page-26-0"></span>**2.2 Écrans d'affichage**

Cette section décrit les principaux modes d'affichage du DM5E y compris :

- **• Mode d'affichage des valeurs mesurées** indique l'épaisseur mesurée, contient les icônes d'état, affiche l'emplacement et le nom du fichier enregistré (lorsque l'option Data Recorder est installée et activée). La *Figure [3 à la page](#page-27-0) 10* affiche quatre écrans d'affichage représentatifs. L'apparence de l'affichage varie selon les options installées de l'appareil et selon les paramètres d'affichage de l'instrument. Des modes d'affichage de mesure supplémentaires sont disponibles lorsque les options Dual Multi ou Data Recorder sont installées.
- **• Probe Setup** Permet à l'utilisateur de charger des réglages enregistrés, chacun correspondant à un modèle de palpeur spécifique (voir *Figure [4 à la page](#page-28-0) 11*).
- **• File Display** Permet à l'utilisateur de créer et d'enregistrer des valeurs d'épaisseur mesurées dans un fichier enregistré. Elle sera seulement possible si l'option Data Recorder est installée et activée (voir *Figure [5 à la page](#page-29-0) 12*). Une fois installée et activée, l'option Data Recorder permet à l'utilisateur de créer des fichiers de données, d'enregistrer des valeurs d'épaisseur mesurées, et de naviguer dans le contenu des fichiers.
- **• Configuration** Permet d'accéder aux commandes de l'appareil. Les commandes sur l'écran dépendent des options installées (voir *Figure [6 à la page](#page-30-0) 13*). Le contenu de l'affichage Configuration dépend de la configuration de l'option installée de l'appareil.

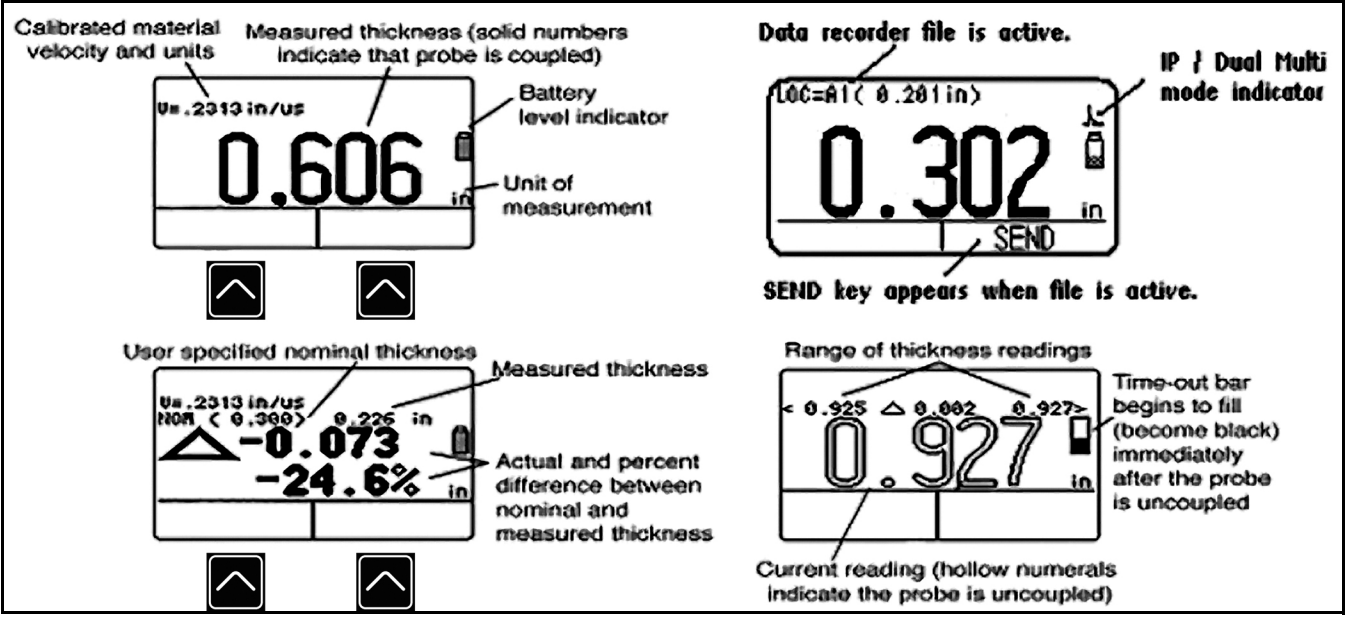

<span id="page-27-0"></span>**Figure 3 : Mode d'affichage des valeurs mesurées**

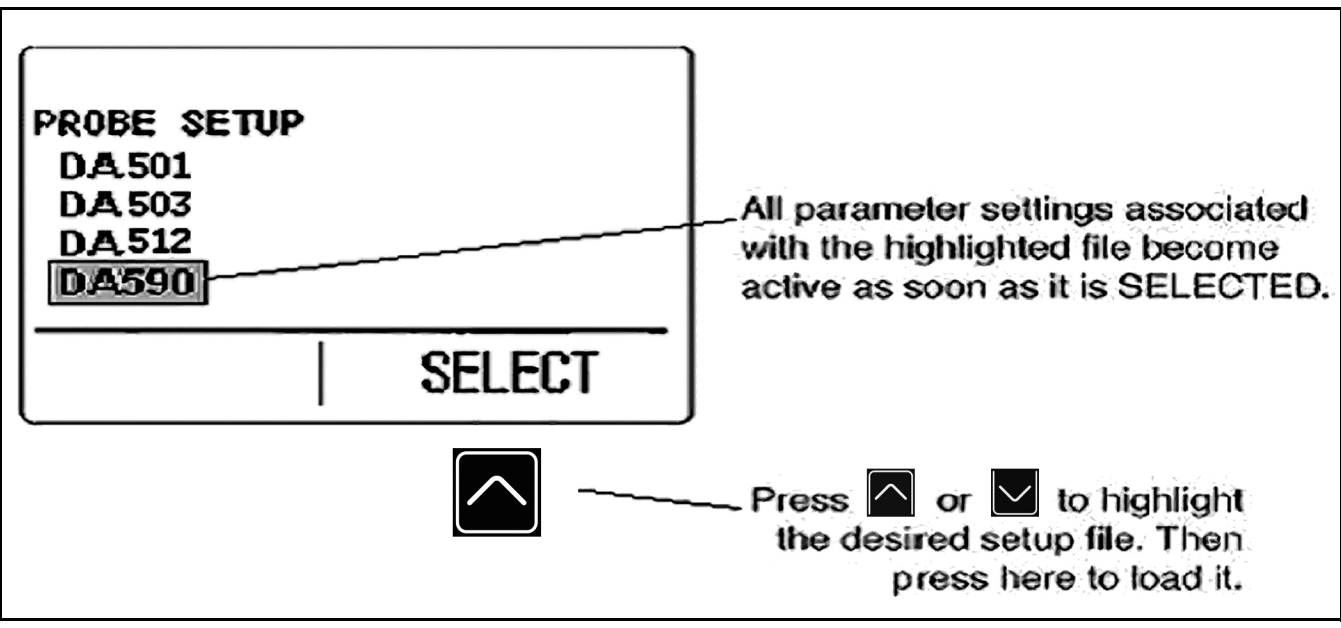

<span id="page-28-0"></span>**Figure 4 : Mode d'affichage des réglages du palpeur**

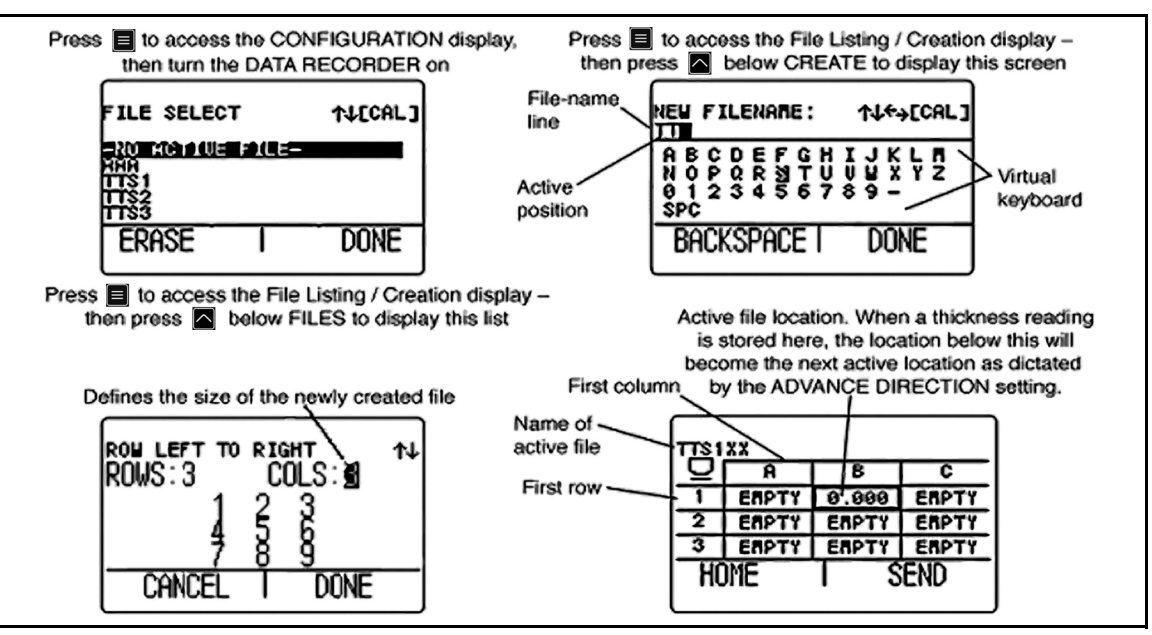

<span id="page-29-0"></span>**Figure 5 : Mode d'affichage des fichiers**

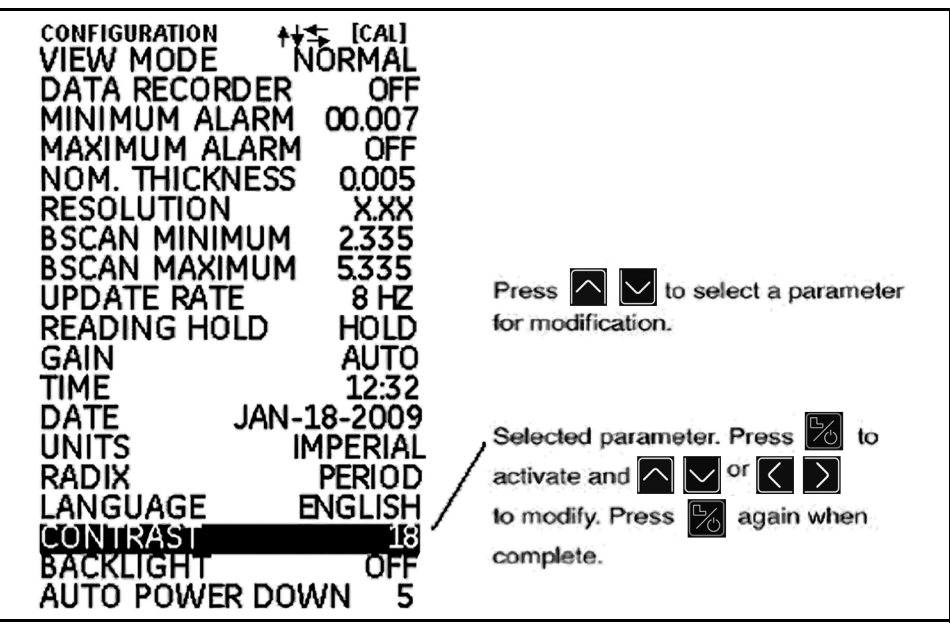

<span id="page-30-0"></span>**Figure 6 : Mode d'affichage de la configuration**

## <span id="page-31-0"></span>**2.3 Travailler avec l'écran Configuration**

En appuyant plusieurs fois de suite sur **II**, vous pouvez accéder à l'affichage *Configuration* et vous pouvez régler les paramètres DM5E suivants ·

- **• VIEW MODE** Dans les appareils basique, ce paramètre offre cinq réglages. Voir *[Section 4.1 à la page](#page-53-1) 36* pour sélectionner la vue à afficher.
- **• DATA RECORDER** Mettez cette fonction sur ON pour activer l'option Data Recorder. La fonction d'enregistrement, la vue Fichier sont maintenant actives.
- **• MINIMUM ALARM** Active et définit la valeur d'alarme minimum (voir *[Section 3.4 à la page](#page-47-1) 30*).
- **• MAXIMUM ALARM** Active et définit la valeur d'alarme maximum (voir *[Section 3.4 à la page](#page-47-1) 30*).
- **• UNITS** Définit Inch ou Millimètres comme unités (voir *[Section 3.2 à la page](#page-38-1) 21*).
- **• NOMINAL THICKNESS** Entrez ici l'épaisseur nominale. Elle est utilisée pour le calcul de l'écart absolu et relatif lorsqu'elle est sélectionnée par le paramètre *VIEW MODE* (voir *[Section 3.2.3 à la page](#page-42-1) 25*).
- **• RESOLUTION** Détermine le format (nombre de décimales) de la valeur d'épaisseur mesurée affichée à l'écran et enregistrée dans un fichier Data Recorder.
- **• UPDATE RATE** Définit la fréquence de récurrence de la valeur mesurée (voir *[Section 3.2.2 à la page](#page-41-1) 24*).

#### **2.3 Travailler avec l'écran Configuration (suite)**

- **• BACKLIGHT** Sert à activer/désactiver le rétroéclairage. Le réglage AUTO active le rétro-éclairage dès qu'une touche est actionnée ou qu'un palpeur est couplé.
- **• CONTRAST** Sélectionnez cette commande puis appuyez sur  $\log$  ou sur  $\log$  pour régler le niveau de contraste de l'affichage.
- **• LANGUAGE** Définit la langue d'affichage de l'appareil (voir *[Section 3.2 à la page](#page-38-1) 21*).
- **• BSCAN MINIMUM** Définit la valeur minimum pouvant être représentée par graphique en cours du BSCAN (voir *[Section 3.2.1 à la page](#page-40-1) 23*).
- **• BSCAN MAXIMUM** Définit la valeur maximum pouvant être représentée par graphique en cours du BSCAN (voir *[Section 3.2.1 à la page](#page-40-1) 23*).
- **• DUAL MULTI** Utilisé pour passer du mode d'essai Dual Multi au mode IP, lorsque l'option Dual Multi est autorisée (voir *[Section 3.2 à la page](#page-38-1) 21*).
- **• READING HOLD** Peut être réglé pour conserver la dernière valeur mesurée lorsque le palpeur est découplé en mode de mesure (voir *[Section 3.2 à la page](#page-38-1) 21*).

## **2.3 Travailler avec l'écran Configuration (suite)**

- **• TIME** Sert à régler l'heure actuelle (voir *[Section 3.2 à la page](#page-38-1) 21*).
- **• DATE** Sert à régler la date actuelle (voir *[Section 3.2 à la page](#page-38-1) 21*).
- **• GAIN** Sert à sélectionner un niveau différent de gain (LOW/HIGH/AUTO/DEFAULT) (BAS/HAUT/AUTO/PAR DEFAUT) (voir *[Section 3.2.1 à la page](#page-40-1) 23*).
- **• RADIX** Sélectionne un point (.) ou une virgule (,) à utiliser comme décimale (voir *[Section 3.2 à la page](#page-38-1) 21*).
- **• AUTO POWER DOWN** Lorsqu'elle est activée (sur ON), cette commande économise les piles en éteignant l'appareil si aucune touche n'est actionnée ou qu'aucune mesure n'est effectuée pendant un nombre déterminé de minutes. Lorsqu'elle est désactivée (sur OFF),

l'appareil ne s'éteint que lorsque la touche  $\boxtimes$  est actionnée et maintenue enfoncée.

# <span id="page-34-0"></span>**Chapitre 3. Régler le DM5E**

Avant de mesurer des épaisseurs, vous devez régler correctement l'appareil. Ce chapitre décrit la procédure à effectuer avant le début des mesures afin de configurer correctement l'affichage sur écran, les réglages ultrasonores et le mode de mesure. La procédure décrite ici s'applique à toutes les versions d'appareil, indépendamment des options Dual Multi ou Data Recorder.

Les paramètres des réglages sont définis automatiquement, en fonction du *réglage (Setup)* choisi. Chaque appareil est fourni avec des réglages standard, et la première chose à faire lors du réglage de l'appareil est de nommer ces fichiers pour qu'ils correspondent au palpeur.

Ce chapitre décrit la procédure de préparation à la mesure d'épaisseur :

- **•** Raccorder un palpeur et configurer l'appareil en chargeant un réglage (voir *[Section 3.1 à la page](#page-35-0) 18*).
- **•** Régler l'apparence de l'affichage de l'appareil (voir *[Section 3.2 à la page](#page-38-0) 21*).
- **•** Régler le gain et la fréquence de récurrence(voir *[Section 3.2 à la page](#page-38-0) 21*).
- **•** Calibrer la combinaison appareil-palpeur (voir *[Section 3.3 à la page](#page-43-0) 26*).
- **•** Régler les valeurs d'alarme maximum et minimum (voir *[Section 3.4 à la page](#page-47-0) 30*).
- **•** Verrouiller et déverrouiller les commandes de l'appareil (voir *[Section 3.6 à la page](#page-49-0) 32*).

## <span id="page-35-0"></span>**3.1 Raccorder le palpeur et charger un réglage**

Avant de procéder à la mesure d'épaisseur, vous devez d'abord raccorder un palpeur à l'appareil (voir *[Figure](#page-35-1) 7* ci-dessous) et sélectionner un réglage compatible avec le palpeur.

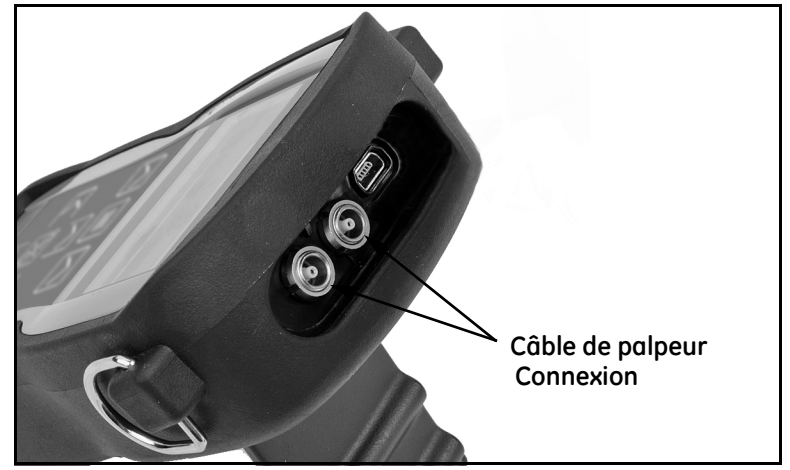

<span id="page-35-1"></span>**Figure 7 : Vue du dessus de l'appareil**
#### **3.1 Raccorder un palpeur et charger un réglage (suite)**

Une fois un palpeur raccordé, appuyez sur **integral pour activer l'affichage** *Probe Setup (réglage palpeur)*. L'écran d'affichage *Probe Setup*, représenté en *[Figure](#page-36-0) 8* ci-dessous, permet à l'utilisateur de sélectionner l'un des réglages standard.

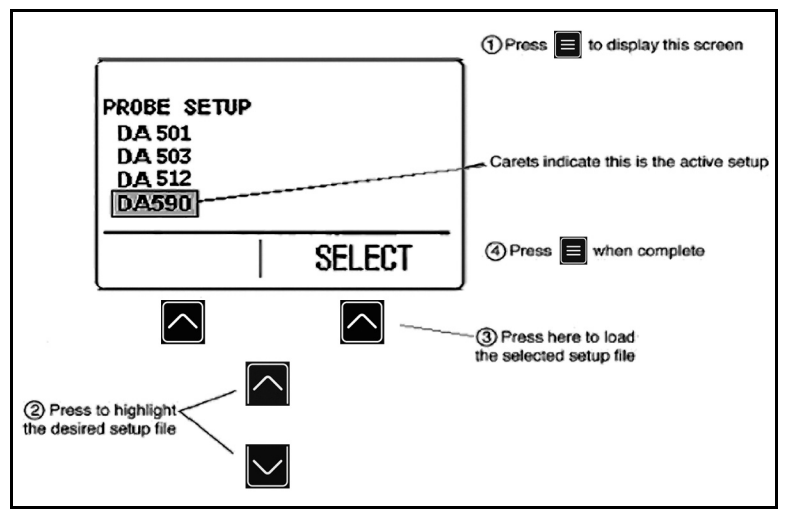

<span id="page-36-0"></span>**Figure 8 : Sélectionner un réglage**

# **3.1 Raccorder un palpeur et charger un réglage (suite)**

Les paramètres suivants seront mis à jour automatiquement dès qu'un réglage est activé :

- **•** Mode d'affichage
- **•** Gain
- **•** Résolution d'affichage de valeur mesurée
- **•** Mode de mesure
- **•** Epaisseur nominale lorsque DIFF ou %RR est sélectionné
- **•** Réglage d'alarme minimum
- **•** Réglage d'alarme maximum

# <span id="page-38-1"></span>**3.2 Configurer l'appareil**

Avant d'utiliser le DM5E, il faut programmer les paramètres listés à la page suivante dans l'écran d'affichage *Configuration* (voir *[Figure](#page-38-0) 9*) comme suit :

- **1.** Appuyez sur **a**utant de fois que nécessaire pour accéder à l'écran d'affichage *Configuration*.
- 2. Appuyez sur  $\llbracket \cdot \rrbracket$  ou sur  $\llbracket \cdot \rrbracket$  pour sélectionner le paramètre voulu à modifier.
- **3.** Une fois le paramètre voulu en surbrillance, appuyez sur pour programmer ce paramètre.
- **4.** Appuyer sur **ou** ou sur **pour régler** la valeur du

paramètre, puis appuyez sur  $\boxtimes$  pour confirmer le nouveau réglage.

- **5.** Répétez les étapes 2 à 4 jusqu'à que ce tous les paramètres restants soient réglés. Une fois tous les réglages configurés,
	- appuyez sur pour revenir à l'affichage de mesure.<br>**Figure 9 : Le menu Configuration**

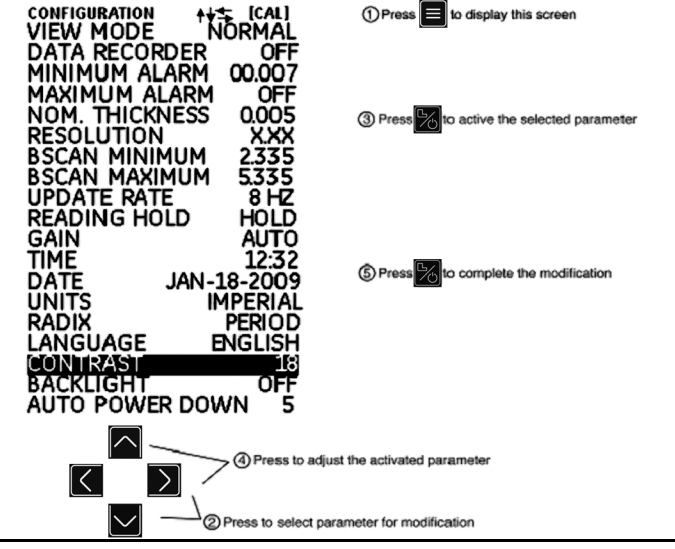

<span id="page-38-0"></span>

# **3.2 Configurer l'appareil (suite)**

A l'aide de la procédure décrite à la page précédente, configurez les paramètres suivants :

- **•** LANGUAGE Sélectionnez la langue
- **•** UNITS Sélectionnez Inch ou Millimètres comme unités.
- **•** RESOLUTION Définissez le nombre de décimales pour l'affichage des valeurs mesurées.
- **•** UPDATE RATE Mise à jour de la mesure affichée à une fréquence de 4 ou 8 Hz
- **•** RADIX Sélectionnez un point (.) ou une virgule (,) comm e décimale.
- **•** DUAL MULTI Sélectionnez ON (activé) ou OFF (désactivé)
- **•** READING HOLD Sélectionnez HOLD ou BLANK
- **•** TIME Réglez l'heure au format HH:MM
- **•** DATE Réglez la date au format Mois-Date-Année
- **•** BSCAN MINIMUM Affichage BSCAN de la valeur minimale
- **•** BSCAN MAXIMUM Affichage BSCAN de la valeur maximale
- **•** AUTO POWER DOWN Sélectionnez ON (activé) puis choisissez le délai après lequel l'appareil doit s'éteindre automatiquement, 5/10/15/30 minutes après le dernier actionnement d'une touche (aucune valeur mesurée ne sera perdue), ou sélectionnez OFF (désactivé) pour que l'appareil reste allumé jusqu'à ce qu'il soit manuellement éteint.
- **•** CONTRASTE Règle le contraste de l'affichage à l'écran.
- **•** BACKLIGHT Règle le rétro-éclairage de l'affichage. Un réglage ON (activé) augmente l'utilisation des piles, un réglage AUTO entraîne l'illumination du rétro-éclairage qui demeure allumé pendant cinq secondes à chaque actionnement d'une touche.

# **3.2.1 Régler le gain de l'appareil**

*Le niveau de gain de l'appareil* peut être réglé sur AUTO, DEFAULT, HIGH, (auto, par défaut, haut) ou sur un réglage LOW (bas) de réduction de bruit. Pour sélectionner le réglage de gain de l'appareil :

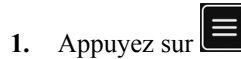

**2.** Sélectionnez l'option GAIN.

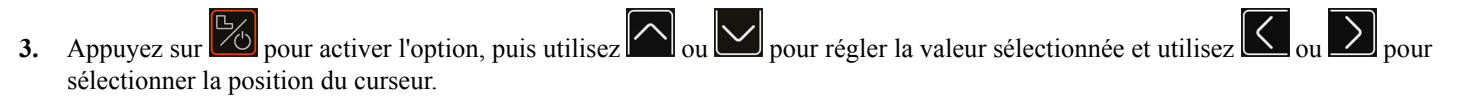

**4.** Appuyez sur  $\mathbb{Z}_0$  une fois le réglage terminé.

# **3.2.2 Régler la fréquence de récurrence**

Les mesures sont mises à jour à une fréquence de 4 ou 8 Hz, sélectionnée par l'utilisateur. Pour sélectionner la fréquence de récurrence :

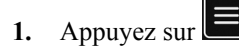

- **2.** Sélectionnez l'option UPDATE RATE.
- **3.** Appuyez sur  $\boxed{26}$  pour activer l'option, puis utilisez  $\boxed{20}$  ou  $\boxed{20}$  pour ajuster le réglage.

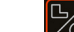

**4.** Appuyez sur  $\boxed{\bigcirc}$  une fois le réglage terminé.

## **3.2.3 Saisir l'épaisseur nominale**

Quand vous utilisez le réglage DIFF ou %RR, l'appareil indique deux valeurs qui représentent la différence entre l'épaisseur actuelle et l'épaisseur nominale (soit dans l'unité actuellement sélectionnée soit en %). Procédez comme suit pour saisir ou pour modifier manuellement l'épaisseur nominale :

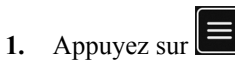

- **2.** Sélectionnez l'option NOM THICKNESS.
- **3.** Appuyez sur  $\frac{1}{20}$  pour activer l'option, puis utilisez  $\left[\frac{1}{20}\right]$  pour régler la position sélectionnée et utilisez  $\left[\frac{1}{20}\right]$  pour sélectionner une valeur différente.

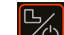

**4.** Appuyez sur  $\mathbb{Z}_\mathbb{Z}$  une fois le réglage terminé.

# **3.3 Calibrage de l'appareil**

Avant d'utiliser le DM5E, l'appareil et le palpeur raccordé doivent être calibrés en utilisant un ou plusieurs étalons d'une épaisseur connue. Assurez-vous que le réglage correspondant est sélectionné avant de lancer le processus de calibrage. Puis, vous pouvez sélectionner le mode de calibrage 1pt, 2pt, ou AUTO dans le menu LOCKOUT (verrouillage). Pour effectuer le calibrage, suivez les instructions à l'écran de votre appareil et en *Figure [10 à la page](#page-44-0) 27* (mode 1pt), *Figure [11 à la page](#page-45-0) 28* (mode 2pt) ou *Figure [12 à la page](#page-46-0) 29* (mode Auto).

*Remarque : Un calibrage correct est essentiel pour un travail précis. Pour cette raison, l'appareil doit être calibré de nouveau en cas de changement de matériau ou de température de l'objet à contrôler, en cas d'un échange du palpeur, en cas de modification des paramètres de l'appareil, ou conformément au rapport de contrôle que vous utilisez.*

#### **3.3 Calibrage de l'appareil (suite)**

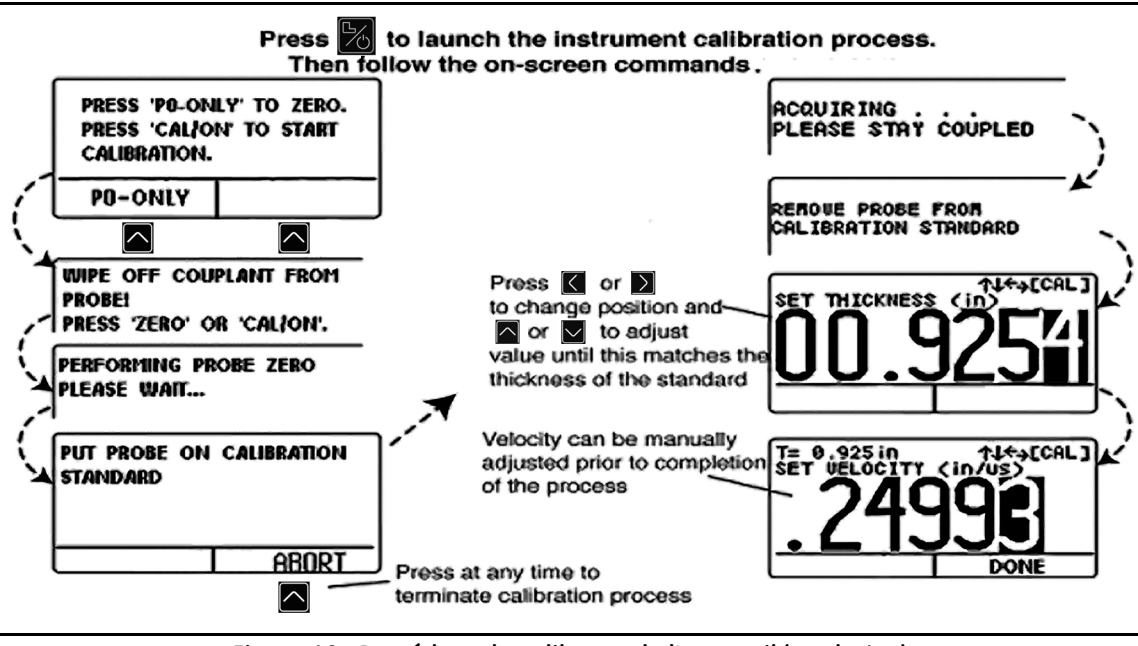

<span id="page-44-0"></span>**Figure 10 : Procédure de calibrage de l'appareil (mode 1pt)**

#### **3.3 Calibrage de l'appareil (suite)**

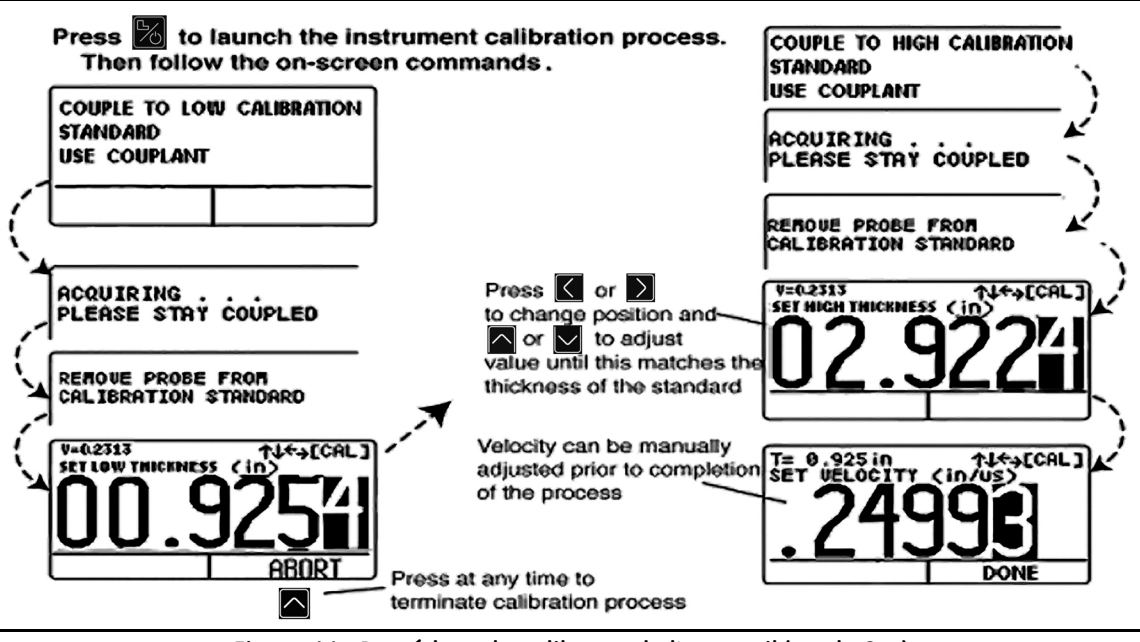

<span id="page-45-0"></span>**Figure 11 : Procédure de calibrage de l'appareil (mode 2pt)**

#### **3.3 Calibrage de l'appareil (suite)**

<span id="page-46-0"></span>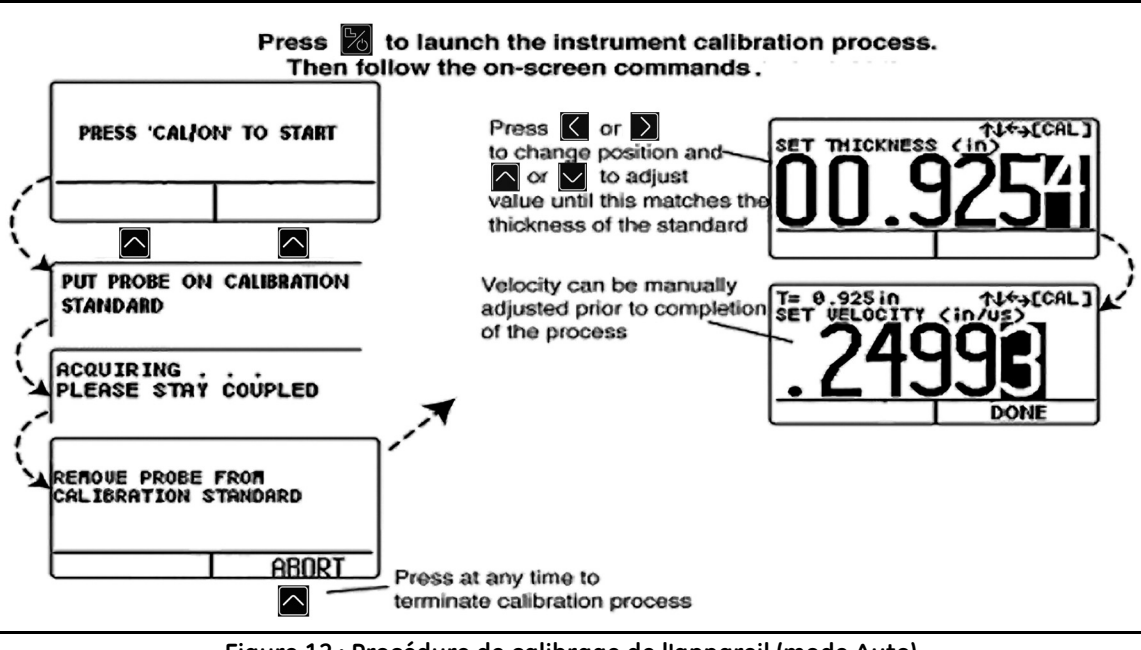

#### **3.4 Ajuster le seuil pour alarme de valeur mini et maxi**

Lorsque la valeur de mesure d'épaisseur excède le réglage d'alarme mini ou maxi, la valeur de mesure alterne entre des affichages pleins ou vides, sauf en mode B-SCAN. Lorsqu'une alarme apparaît en mode B-SCAN, la valeur de mesure clignote à intervalles de 1/2 seconde.

Procédez comme suit pour ajuster les seuils des alarmes mini ou maxi:

- **1.** Appuyez sur pour accéder à l'écran *Configuration* (voir *Figure [9 à la page](#page-38-0) 21*).
- **2.** Appuyez sur  $\Omega$  ou sur  $\Omega$  pour sélectionner MINIMUM ALARM ou MAXIMUM ALARM.
- **3.** Activez le paramètre sélectionné avec la touche  $\left[\frac{\mathcal{V}_{\phi}}{\mathcal{V}_{\phi}}\right]$

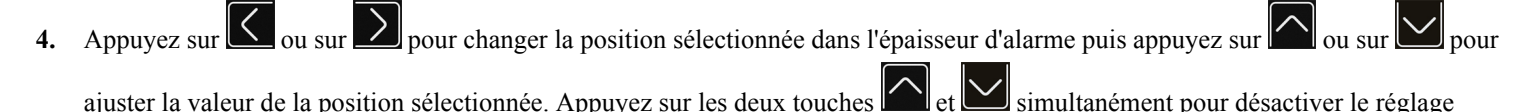

**5.** Appuyez sur **b** une fois l'épaisseur d'alarme réglée à la valeur voulue.

d'alarme.

#### **3.5 Plage d'affichage B-SCAN**

La plage d'affichage BSCAN par défaut est de 0 à 20 pouces (0 à 50 cm). Nous vous recommandons vivement de régler la plage en fonction de la cible, car le réglage d'une plage appropriée affichera un graphique d'acquisition plus clair. Pour régler la plage, procédez comme suit :

*Remarque :Si la valeur* BSCAN *excède la plage prédéfinie, ce point sera représenté sur le graphique comme égal à la limite de la plage.*

- **1.** Appuyez sur **interpretate de l'écran** *Configuration* (voir *Figure* [9 à la page](#page-38-0) 21).
- **2.** Appuyez sur  $\Box$  ou sur  $\Box$  pour sélectionner BSCAN MINIMUM ou BSCAN MAXIMUM.
- **3.** Activez le paramètre sélectionné avec la touche  $\left[\frac{\mathcal{V}_{\phi}}{\mathcal{V}_{\phi}}\right]$

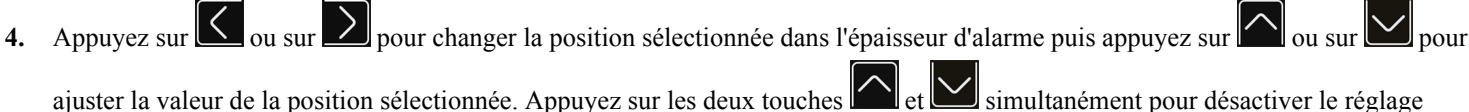

d'alarme.

**5.** Appuyez sur  $\frac{1}{20}$  une fois l'épaisseur d'alarme réglée à la valeur voulue.

#### **3.6 Bloquer et débloquer les touches**

Le DM5E permet aux opérateurs de verrouiller des fonctions spécifiques à l'aide de l'affichage de blocage, accessible uniquement depuis l'écran de mesure. Suivez les instructions en *Figure [13 à la page](#page-50-0) 33* pour accéder à l'affichage et bloquer (ou valider) certaines ou toutes les touches de fonctions.

*Remarque :* Les fonctions DATA RECORDER *et* DUAL MULTI *sont optionnelles et ne sont disponibles qu'avec les versions avancées de l'appareil. Or, une mise à jour de la version basique est possible en achetant une licence électronique.*

Dans le menu *Lockout* (blocage), l'opérateur peut régler le mode de mise à zéro et de calibrage du palpeur (CAL/ZERO MODE) en sélectionnant 1pt, 2pt ou AUTO. L'un des styles suivants de rappel de calibrage peut également être sélectionné :

- **• REMIND TIME** Le rappel de calibrage s'affiche au bout d'un délai écoulé prédéfini depuis le dernier calibrage d'épaisseur. Le réglage indique la valeur de délai prédéfini.
- **• CAL READINGS** Le rappel de calibrage s'affiche après avoir appuyé sur la fonction SEND (envoyer) le nombre de fois indiqué par la valeur de réglage.
- **• CAL POWER ON** Le rappel de calibrage s'affiche chaque fois que l'appareil est allumé lorsque la valeur est réglée sur ON (activé).

#### **3.6 Bloquer et débloquer les touches (suite)**

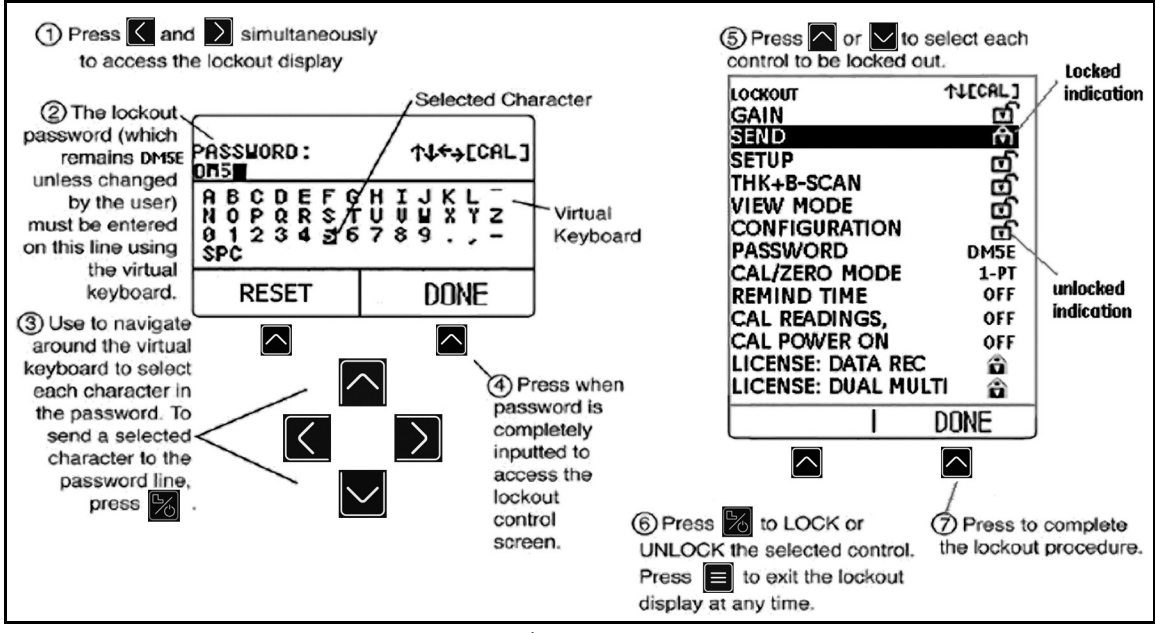

<span id="page-50-0"></span>**Figure 13 : Bloquer et débloquer les touches de fonction**

[pas de contenu prévu pour cette page - passez à la page suivante]

# **Chapitre 4. Mesurer l'épaisseur**

Après avoir réglé l'appareil de la manière décrite au *Chapitre 3*, des réglages supplémentaires peuvent être effectués en sélectionnant le type de mesure à effectuer et la façon dont elle est affichée. Vous trouverez des informations liées à la configuration et au travail en mode BSCAN. Les sujets spécifiques incluent comment :

- **•** Sélectionner la valeur mesurée à afficher (voir *[Section 4.1 à la page](#page-53-0) 36*)
- **•** Travailler avec le mode de mesure Normal (voir *[Section 4.2 à la page](#page-56-0) 39*)
- **•** Utiliser les modes de mesure Min Scan et Max Scan (voir *[Section 4.3 à la page](#page-57-0) 40*)
- **•** Interpréter le mode de mesure Différence/Taux de réduction (voir *[Section 4.4 à la page](#page-58-0) 41*)
- **•** Travailler avec le mode de mesure B-Scan (voir *[Section 4.5 à la page](#page-59-0) 42*)
- **•** Utiliser le mode de mesure Dual Multi (voir *[Section 4.6 à la page](#page-60-0) 43*)
- *Remarque : Charger un réglage correspondant au palpeur raccordé avant d'effectuer les réglages décrits dans ce chapitre. Charger un réglage après avoir effectué ces réglages renverra certains paramètres à la valeur par défaut enregistrée dans le réglage.*

#### <span id="page-53-0"></span>**4.1 Sélectionner le mode d'affichage de valeur mesurée**

Les appareils DM5E basiques vous offrent quatre modes d'affichage. En outre, deux autres modes d'affichage sont disponibles selon les options installées. Ces modes d'affichage incluent :

- **• NORMAL** (Epaisseur uniquement) La valeur d'épaisseur s'affiche en gros chiffres au centre de l'écran.
- **• MIN SCAN** (Epaisseur minimum scan) Permet à l'utilisateur d'évaluer continuellement l'épaisseur du matériau, dans la mesure où le palpeur demeure couplé ou n'est que brièvement découplé. Une fois la période de contrôle terminée, l'épaisseur minimum du matériau s'affiche. Pendant le contrôle, l'appareil indique l'épaisseur actuelle avec les valeurs mini et maxi observées et la différence calculée entre les deux valeurs. L'écran affiche aussi un Barregraphe proportionnel au temps durant lequel le palpeur n'est plus couplé à la pièce. Si le palpeur est couplé de nouveau avant que le barregraphe soit rempli, le contrôle original pourra être poursuivi. Une fois la période de contrôle terminée, indiquée par le barregraphe plein, l'épaisseur minimum observée pendant la période de contrôle s'affiche.
- **• MAX SCAN** (Epaisseur maximum scan) Permet à l'utilisateur d'évaluer continuellement l'épaisseur du matériau, dans la mesure où le palpeur demeure couplé ou n'est que brièvement découplé. Une fois la période de contrôle terminée, l'épaisseur maximum du matériau s'affiche. Pendant le contrôle, l'appareil indique l'épaisseur actuelle avec les valeurs mini et maxi observées et la différence calculée entre les deux valeurs. L'écran affiche aussi un Barregraphe proportionnel au temps durant lequel le palpeur n'est plus couplé à la pièce. Si le palpeur est couplé de nouveau avant que le barregraphe soit rempli, le contrôle original pourra être poursuivi. Une fois la période de contrôle terminée, indiquée par le barregraphe plein, l'épaisseur maximum observée pendant la période de contrôle s'affiche.

#### **4.1 Sélectionner le mode d'affichage de valeur mesurée (suite)**

*Remarque* : Si des palpeurs très sensibles sont couplés, le couplant excédentaire pourra causer des résultats incorrects. Vous pouvez

l'éviter par un couplage soigneux du palpeur et en appuyant sur la touche *s* sous HOME. Le contrôle sera alors redémarré dès que le palpeur aura été couplé correctement.

- **• DIFF/RR%** (Différence/Taux de réduction) L'épaisseur actuellement mesurée et l'épaisseur nominale saisie par l'utilisateur s'affichent en haut de l'écran, la différence entre ces deux valeurs (valeurs mesurées moins nominales, exprimées en pourcentage et dimensions) s'affiche au milieu de l'écran.
- **• B-SCAN** (B Scan) Permet à l'utilisateur de contrôler continuellement l'épaisseur du matériau avec un graphe de 1 point par seconde. Pendant le contrôle, la valeur mesurée s'affiche avec les valeurs minimum et maximum observées. L'affichage comporte un barregraphe masqué de 5 secondes qui démarre dès que le palpeur est découplé. Si le palpeur est couplé de nouveau avant que le barregraphe soit rempli, le contrôle original pourra être poursuivi. Appuyer sur la touche SEND enregistre la valeur minimum une fois la période de contrôle terminée, indiquée par le barregraphe plein.

*Remarque : Les différences affichées peuvent avoir des valeurs positives ou négatives (voir* [Section 4.4 à la page](#page-58-0) 41*).*

# **4.1 Sélectionner le mode d'affichage de valeur mesurée (suite)**

Le mode de mesure affiché par l'appareil peut être modifié comme suit :

- **1.** Appuyez sur **a**utant de fois que nécessaire pour accéder au menu *Configuration*.
- **2.** Appuyez sur  $\Box$  ou sur  $\Box$  pour sélectionner le paramètre VIEW MODE.
- **3.** Appuyez sur  $\boxed{\frac{D}{D}}$  pour activer ce paramètre.
- **4.** Appuyez sur  $\Box$  ou sur  $\Box$  pour faire défiler les modes disponibles, puis appuyez sur  $\Box$  pour sélectionner le mode en surbrillance.

## <span id="page-56-0"></span>**4.2 Mode d'affichage de valeur Normal**

Lorsque le mode d'affichage NORMAL est actif, l'affichage n'affiche qu'une valeur mesurée, comme indiqué en *[Figure](#page-56-1) 14* ci-dessous.

*Remarque : Si le fichier* Data Recorder *est actif, l'emplacement des données et la valeur enregistrée seront affichés dans le coin supérieur gauche de l'écran, au lieu de la valeur de vitesse du matériau.*

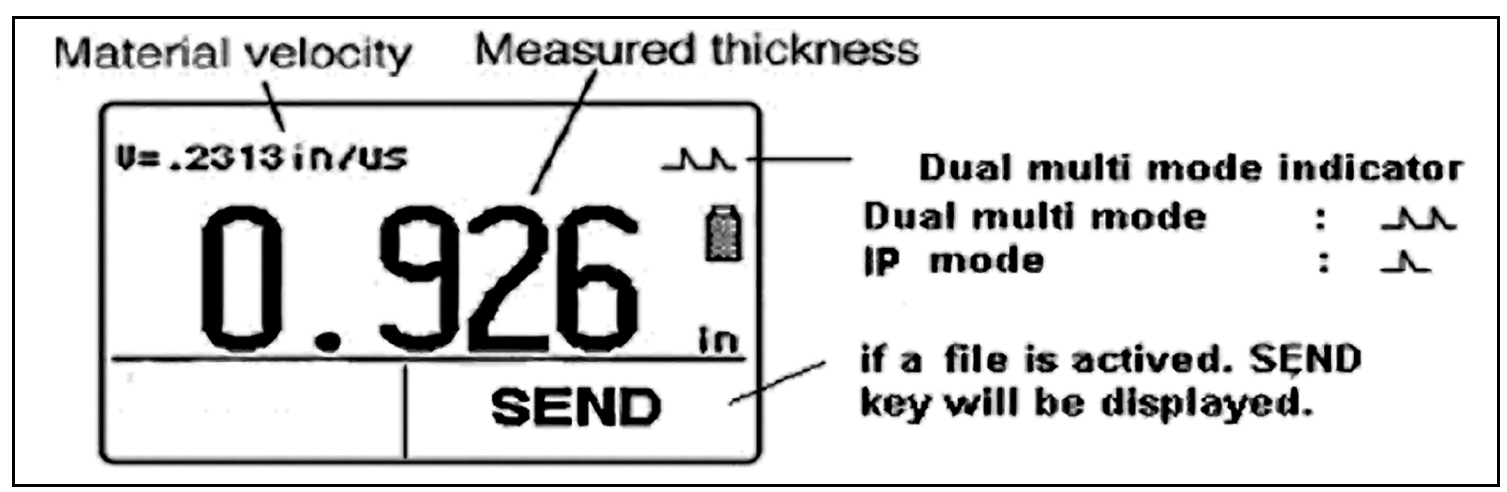

<span id="page-56-1"></span>**Figure 14 : Mode d'affichage de valeur NORMAL**

# <span id="page-57-0"></span>**4.3 Modes d'affichage de mesure Min Scan et Max Scan**

Les modes MIN SCAN et MAX SCAN permettent à l'utilisateur de contrôler continuellement l'épaisseur du matériau puis, une fois la période de contrôle terminée, d'afficher les valeurs extrêmes (minimum ou maximum) observées. Pendant le contrôle, l'épaisseur s'affiche avec les valeurs minimum et maximum observées (voir *[Figure](#page-57-1) 15* ci-dessous). Une fonction de temporisation permet de découpler momentanément le palpeur pendant la période de contrôle. Dans ces modes, l'appareil continue de collecter et de comparer les valeurs mesurées tant que la période de temporisation n'est pas dépassée.

<span id="page-57-1"></span>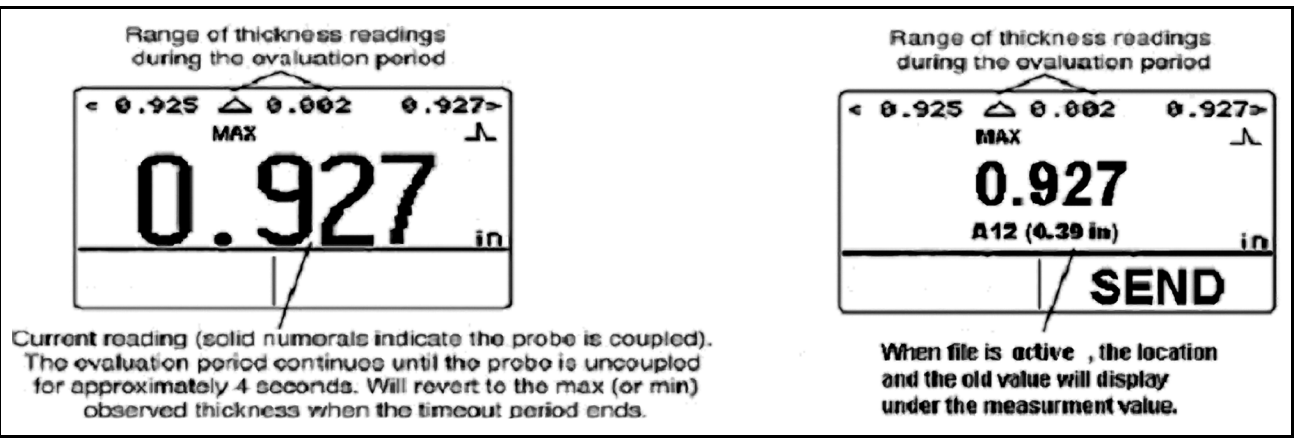

**Figure 15 : Mode d'affichage de mesure MAX SCAN**

## <span id="page-58-0"></span>**4.4 Mode d'affichage Différence/taux de réduction**

Ce mode d'affichage (voir *[Figure](#page-58-1) 16* ci-dessous) affiche l'épaisseur actuellement mesurée et une épaisseur nominale saisie par l'utilisateur ainsi que la différence entre ces deux valeurs (*« mesurée »* moins *« nominale »*) exprimées en pourcentage et dimensions.

*Remarque : Les différences affichées peuvent avoir des valeurs positives ou négatives.*

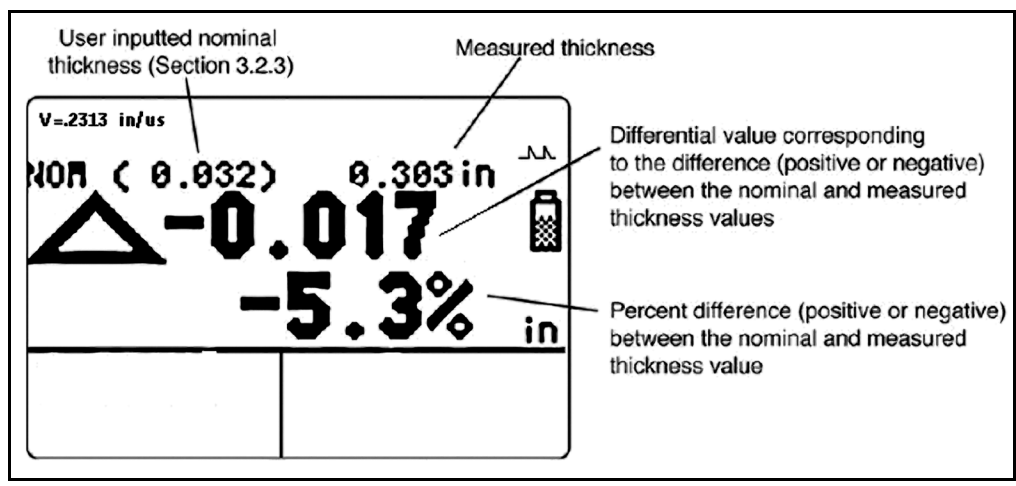

<span id="page-58-1"></span>**Figure 16 : Mode d'affichage de mesure DIFF/RR%**

# <span id="page-59-0"></span>**4.5 Mode d'affichage de mesure B-SCAN**

Le mode B-SCAN (voir *[Figure](#page-59-1) 17* ci-dessous) permet à l'utilisateur d'afficher continuellement l'épaisseur du matériau en mode graphique. Pendant le contrôle, la valeur mesurée s'affiche avec les valeurs minimum et maximum. Une fonction de temporisation permet de découpler momentanément le palpeur pendant la période de contrôle. Dans ce mode, l'appareil continue de collecter et de comparer les valeurs mesurées tant que la période de temporisation n'est pas dépassée. Appuyer sur la touche SEND enregistrera la valeur minimum dans le fichier actif.

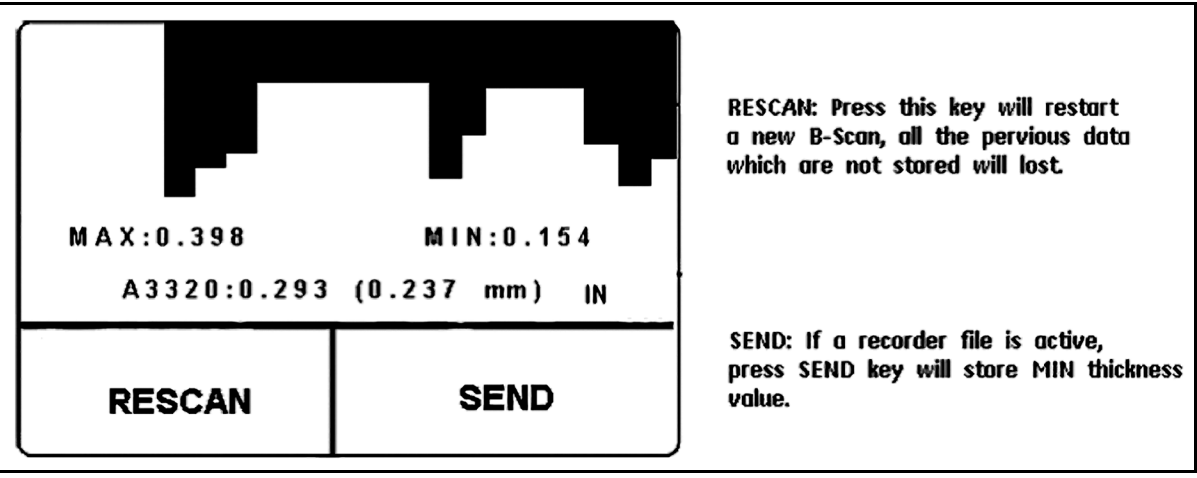

<span id="page-59-1"></span>**Figure 17 : Mode d'affichage de mesure B-SCAN**

#### <span id="page-60-0"></span>**4.6 Mode d'affichage de mesure Dual Multi**

Des revêtements de protection, y compris la peinture, produisent une erreur significative de mesure de l'épaisseur du métal sous-jacent lors de l'utilisation de techniques de mesure conventionnelles. Le mode Dual-Multi élimine les couches de revêtement de la mesure en mesurant entre les réflexions de paroi arrière successives du métal. La plage de mesure pour chaque palpeur varie en fonction du type et de l'épaisseur du revêtement, de l'épaisseur du métal, et de la qualité du liant entre le revêtement et le métal.

Pour activer ou désactiver le mode Dual-Multi, vous pouvez utiliser le menu Configuration ou appuyer sur la touche pendant 1,5

seconde en mode de mesure. Une *icône à une crête* ( $\blacksquare$ ) au-dessus de l'icône de pile indique le mode IP, alors qu'une *icône à deux crêtes* 

( ) au-dessus de l'icône de pile indique le mode Dual Multi (voir *Figure [18 à la page](#page-61-0) 44*).

*Remarque : La version basique du DM5E ne possède pas la fonction Dual Multi. Seules les versions DM5E et DM5E DL spécialement équipées offrent la fonction Dual Multi.*

### **4.6 Mode d'affichage de mesure Dual Multi (suite)**

<span id="page-61-0"></span>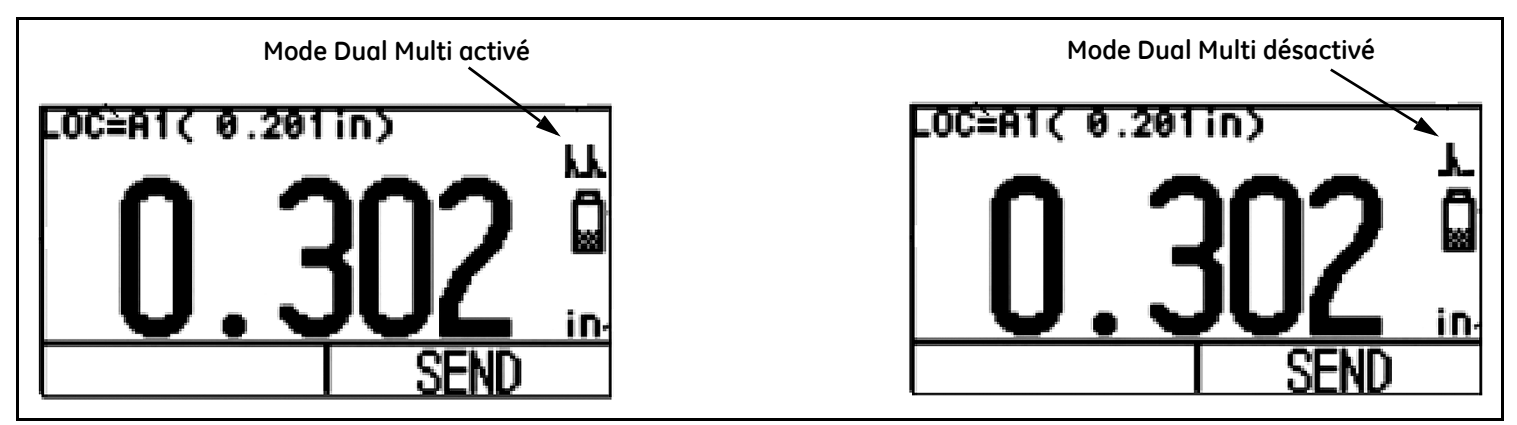

**Figure 18 : Mode d'affichage de mesure DUAL MULTI**

# **Chapitre 5. Travailler avec l'option Data Recorder**

*Remarque : Les instructions de ce chapitre s'appliquent qu'aux appareils ayant l'option Data Recorder (Enregistreur de données).*

Une fois installée et activée, l'option Data Recorder permet à l'utilisateur de créer des fichiers de données, d'enregistrer des valeurs d'épaisseur mesurées (et le B-SCAN correspondant, le cas échéant), et de naviguer dans le contenu des fichiers. Vous y apprendrez comment :

- **•** créer des nouveaux fichiers de données (voir *[Section 5.1 à la page](#page-63-0) 46*)
- **•** charger et effacer des fichiers enregistrés (voir *[Section 5.2 à la page](#page-66-0) 49*)
- **•** enregistrer des épaisseurs dans des fichiers de données (voir *[Section 5.3.1 à la page](#page-68-0) 51*)
- **•** naviguer dans le fichier de données afin d'enregistrer ou de remplacer des valeurs mesurées (voir *[Section 5.3.2 à la page](#page-68-1) 51*)

# <span id="page-63-0"></span>**5.1 Créer un nouveau fichier de données**

Quand vous créez un fichier de données, vous devez saisir un nom. Cependant, vous pourrez saisir d'autres informations. Vous pouvez spécifier les paramètres suivants pendant la procédure de nomination des fichiers :

- **•** les nombres de LIGNES et de COLONNES dans le fichier de données (voir *Figure [20 à la page](#page-65-0) 48*).
- **•** le SENS D'AVANCE (voir *Figure [20 à la page](#page-65-0) 48*).
- **•** les NOTES liées au fichier de données

*Remarque : Après avoir créé le fichier, vous ne pouvez plus corriger le nom, le nombre de positions mémoire et le SENS D'AVANCE. Seul le contenu des* NOTES *peut être modifié. Pour cela, choisissez d'abord un fichier et modifiez ensuite les paramètres souhaités.* 

Suivez les étapes 1 à 5 en *Figure [19 à la page](#page-64-0) 47* pour créer un nouveau fichier de données.

# **5.1 Créer un nouveau fichier de données (suite)**

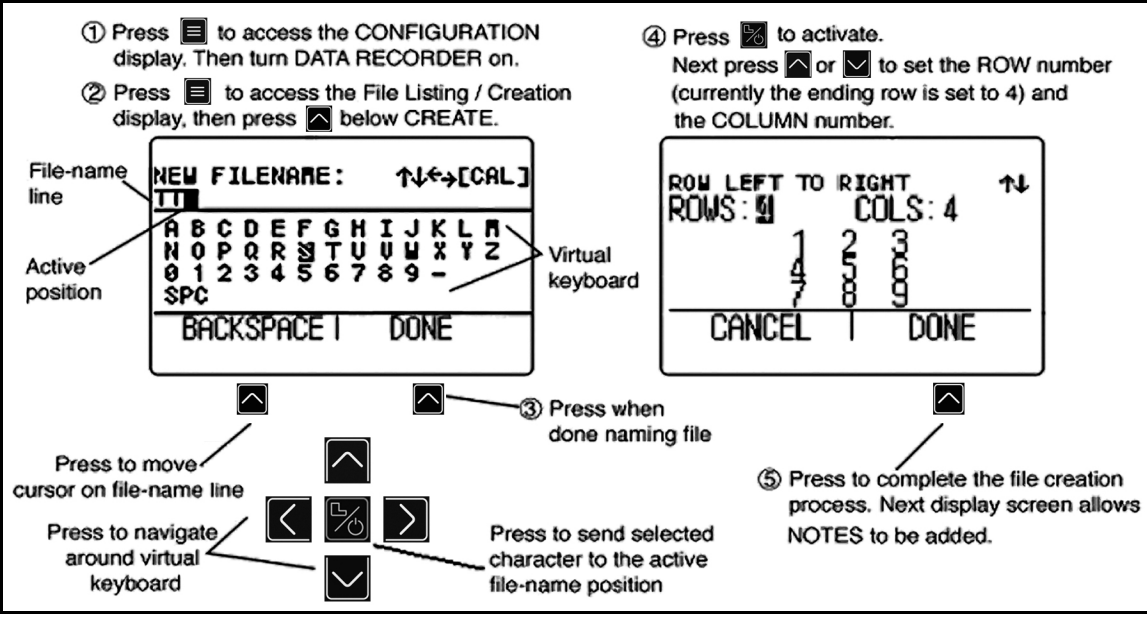

<span id="page-64-0"></span>**Figure 19 : Créer un nouveau fichier de données**

# **5.1 Créer un nouveau fichier de données (suite)**

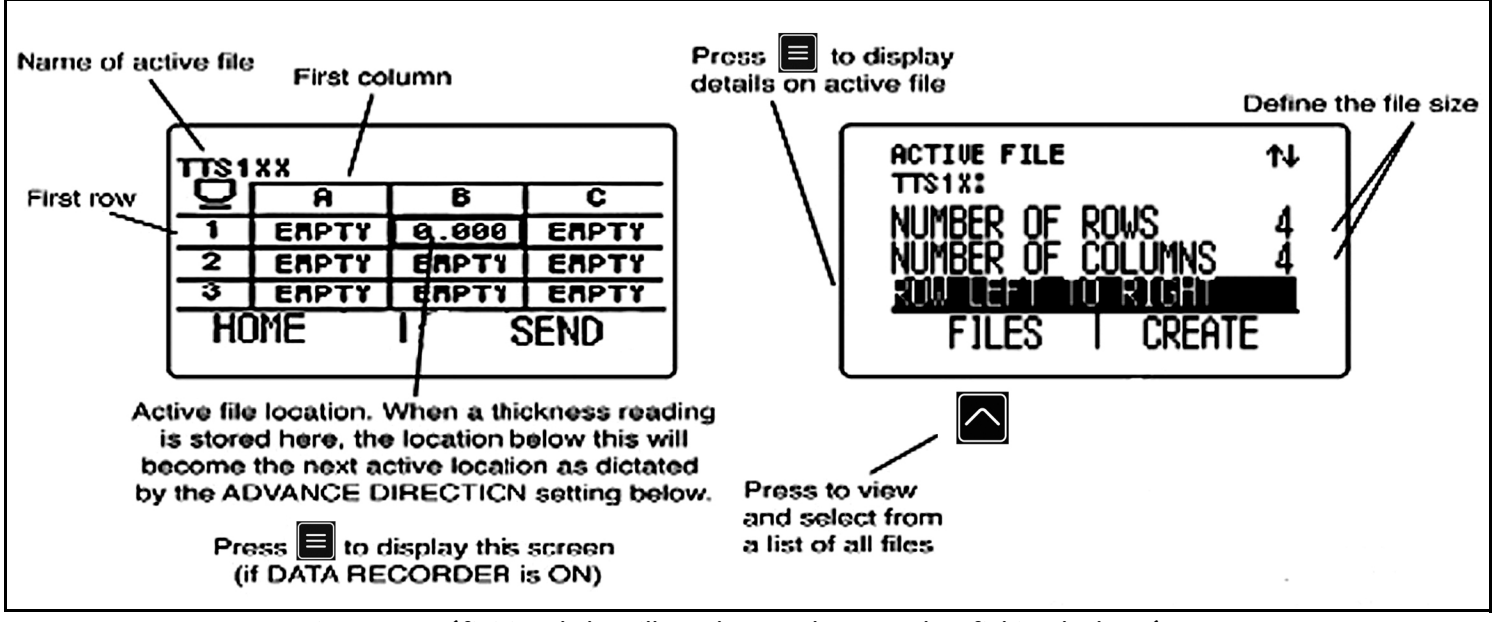

<span id="page-65-0"></span>**Figure 20 : Définition de la taille et du sens d'avance d'un fichier de données.**

#### <span id="page-66-0"></span>**5.2 Charger et effacer des fichiers enregistrés**

Vous pouvez toujours charger ou bien effacer les fichiers de données enregistrés. Une fois les fichiers chargés, les mesures d'épaisseur peuvent être enregistrées dans les emplacements de fichiers disponibles, mais l'orientation (sens d'avance) ne peut pas être modifié.

# **5.2.1 Charger un fichier de données**

- Appuyez sur **autant de fois que nécessaire pour accéder à l'écran Configuration, puis réglez DATA RECORDER sur ON (activé).**
- **2.** Appuyez de nouveau sur  $\Box$  pour lancer le mode Vue Fichier.
- **3.** Activer la fonction de sélection de fichier en appuyant sur  $\Box$  sous FILES. Une liste de fichiers s'affiche.

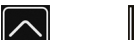

**4.** Appuyez sur  $\Box$  ou sur pour sélectionner le fichier enregistré que vous souhaitez charger, puis appuyez sur  $\Box$  pour confirm er la sélection.

# **5.2.2 Effacer un fichier de données**

- **1.** Appuyez de nouveau sur **pour lancer le mode Vue Fichier.**
- 2. Si nécessaire, appuyez sur **Sous FILES** pour afficher une liste des fichiers enregistrés.
- **3.** Appuyez sur  $\log$  ou sur  $\log$  pour sélectionner le fichier enregistré que vous souhaitez effacer, puis appuyez sur la touche ERASE et maintenez-la enfoncée.

**IMPORTANT :** *Vous ne pouvez pas restaurer les fichiers effacés ou les valeurs mesurées effacées.*

# **5.3 Enregistrer les épaisseurs dans des fichiers de données**

Vous devez d'abord activer Data Recorder dans la vue CONFIGURATION. Une fois Data Recorder activé, le contenu du fichier de données actif s'affiche dans la *Grille de navigation* dans un fichier représentée en *Figure [20 à la page](#page-65-0) 48*.

Appuyez sur la touche sous SEND afin d'enregistrer une valeur mesurée à la position mémoire choisie. Faites attention à ce que le réglage de l'unité et des décimales de la valeur mesurée dans les fonctions UNITES et RESOLUTION soit effectué selon vos besoins, voir *[Section 3.2 à la page](#page-38-1) 21*.

#### <span id="page-68-0"></span>**5.3.1 Enregistrer la valeur minimum de B-Scan dans des fichiers de données**

En mode B-Scan, la valeur minimum est enregistrée dans la position active Data Recorder en appuyant sur  $\Box$  sous SEND.

#### <span id="page-68-1"></span>**5.3.2 Naviguer dans le fichier de données**

Une fois Data Recorder activé, le contenu du fichier de données actif s'affiche dans la *Grille de navigation* dans un fichier représentée

en *Figure* [20 à la page](#page-65-0) 48. Utilisez les touches  $\sim$   $\leq$   $\leq$  et  $\geq$  afin de choisir une position mémoire dans la fenêtre de navigation active. La position mémoire actuelle est indiquée par un bord noir. Dès qu'une position mémoire sera choisie, vous pourrez :

- **•** enregistrer la valeur mesurée à une position mémoire VIDE.
- enregistrer une valeur mesurée en appuyant sur **SEND** sous SEND.
- écraser une valeur enregistrée antérieurement en appuyant sur **SEND**

[pas de contenu prévu pour cette page - passez à la page suivante]

# **Chapitre 6. Disposif E/S**

#### *Remarque :Les instructions de ce chapitre s'appliquent à toutes les versions du DM5E.*

<span id="page-70-0"></span>Le DM5E peut communiquer avec des périphériques par le biais de son port E/S intégré. Un câble de raccordement du mini-USB au PC est disponible pour le raccordement à ce port COM virtuel (voir *[Figure](#page-70-0) 21* ci-dessous pour l'emplacement). Avec le logiciel UltraMATE Lite, ou même une simple Macro Excel, un PC peut importer des fichiers de données de l'appareil.

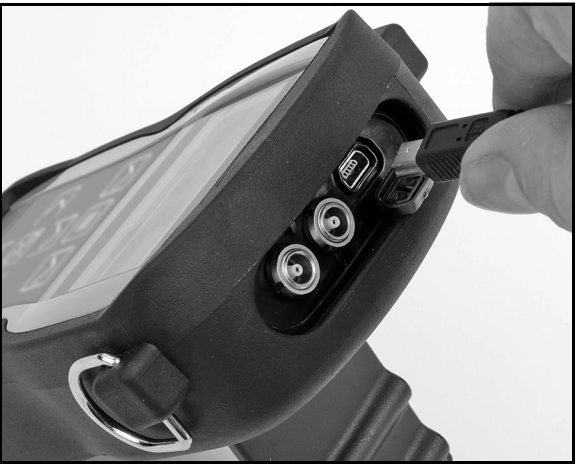

**Figure 21 : Emplacement du port COM Mini USB**

# **6.1 Raccordement du DM5E à un PC**

Le port E/S de l'appareil peut être raccordé à un PC à l'aide d'un câble mini-USB. Veillez à installer le pilote du port COM virtuel sur le PC avant d'effectuer le raccordement. Puis, suivez les instructions à l'écran de votre PC pour installer le nouveau matériel.
# **Chapitre 7. Caractéristiques techniques**

Le présent chapitre contient une liste des fonctions et des données techniques du DM5E, y compris :

- **•** Données de l'appareil (voir *[Section 7.1 à la page](#page-73-0) 56*)
- **•** Réglages possibles de l'option Data Recorder (voir *[Section 7.2 à la page](#page-77-0) 60*)
- **•** Données du palpeur (voir *[Section 7.3 à la page](#page-78-0) 61*)

# <span id="page-73-0"></span>**7.1 Données de l'appareil**

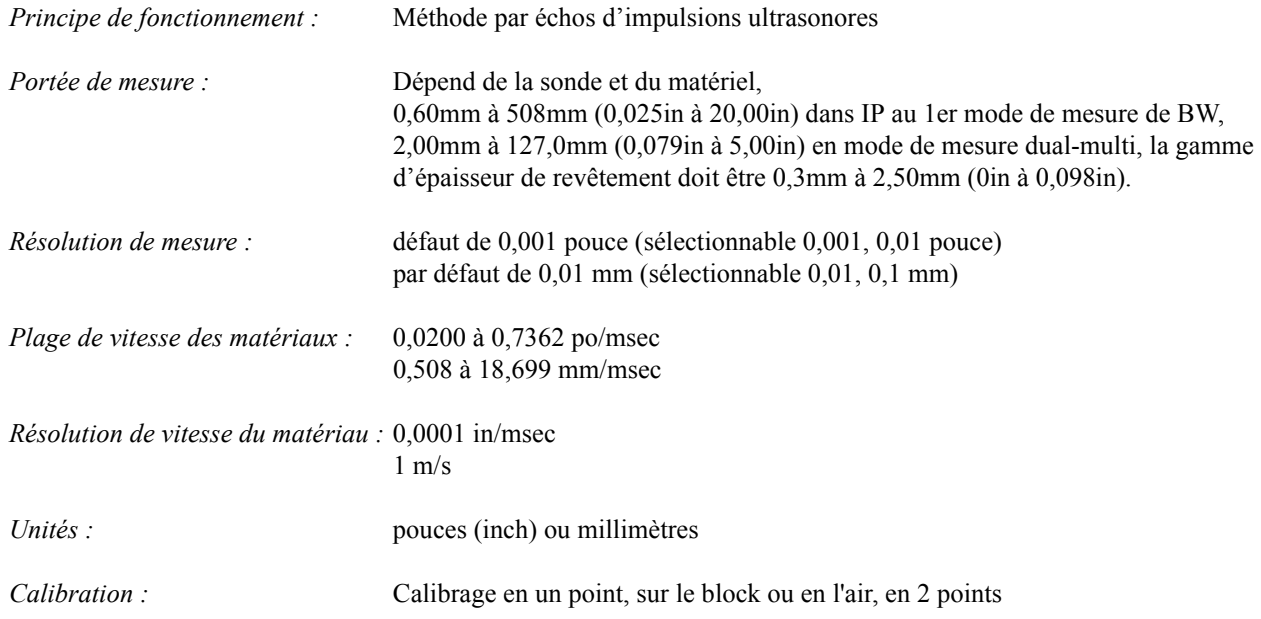

# **7.1 Données de l'appareil (suite)**

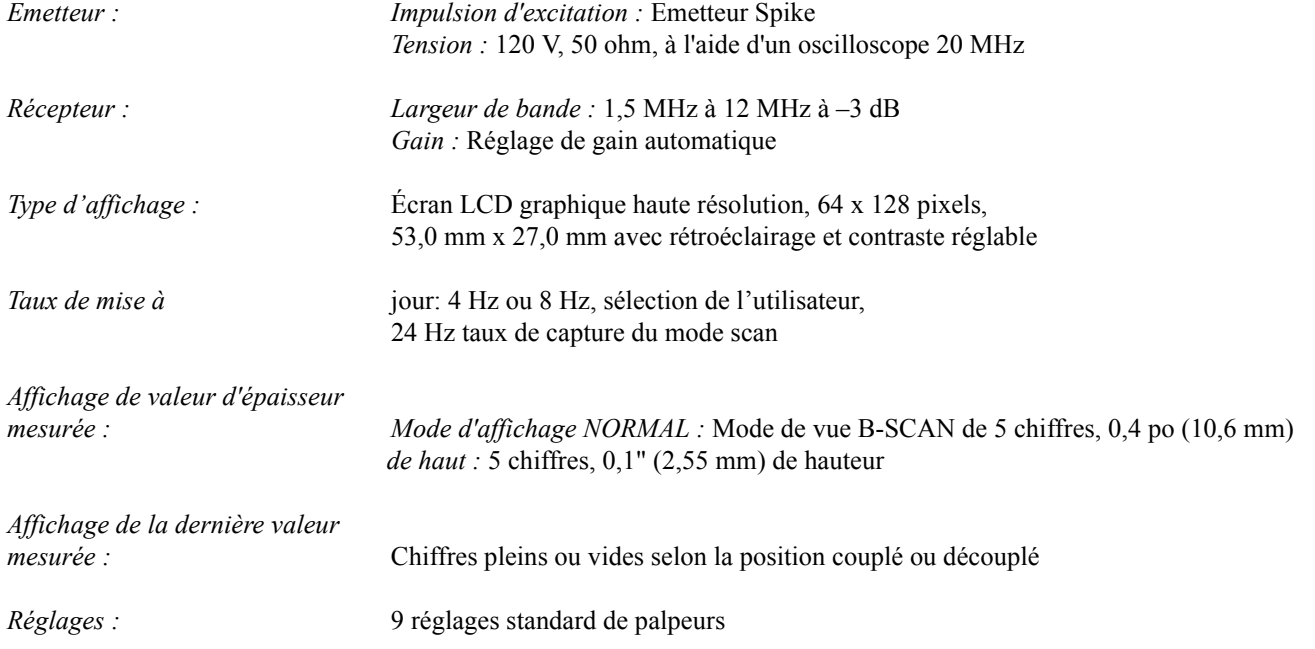

# **7.1 Données de l'appareil (suite)**

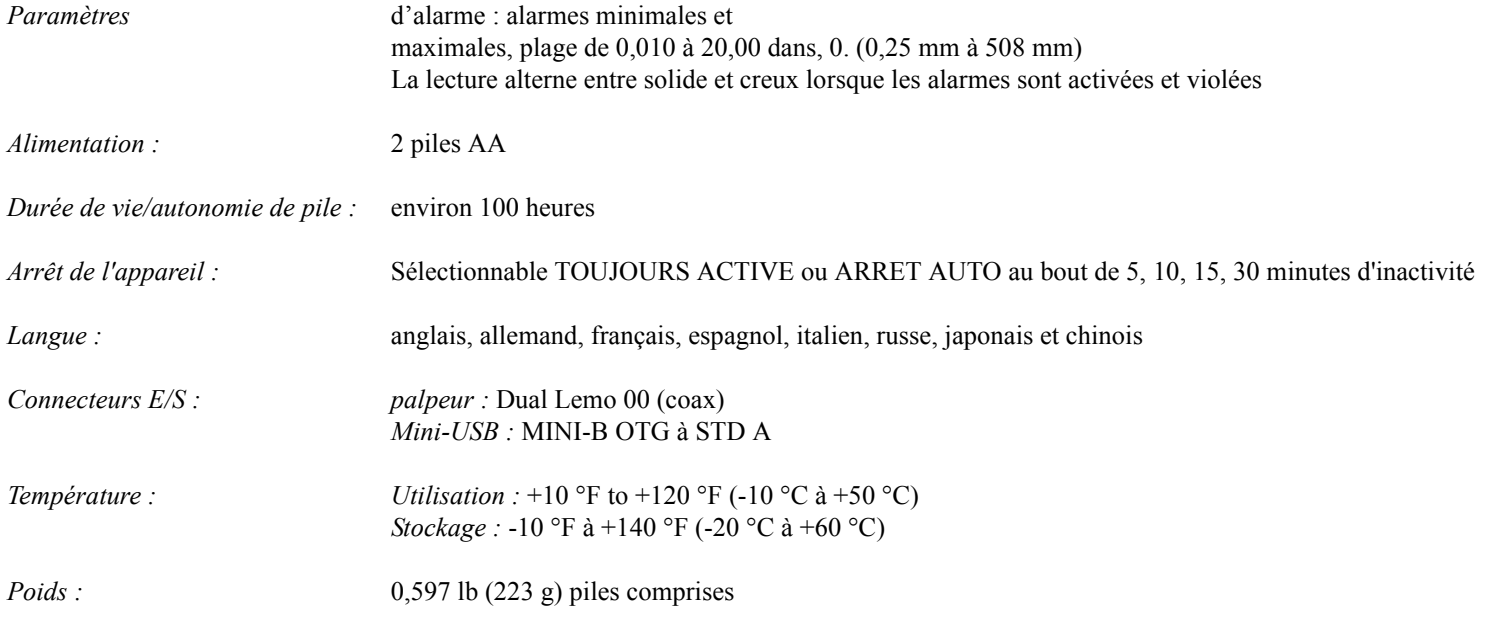

# **7.1 Données de l'appareil (suite)**

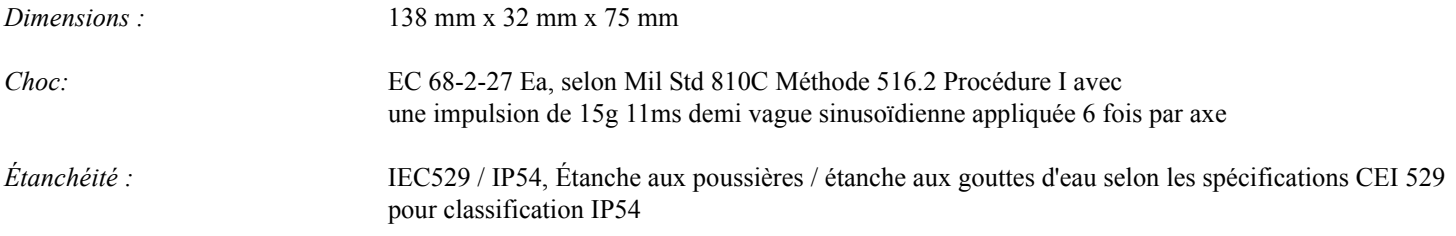

*Remarque : Sous réserve de modifications techniques.*

## <span id="page-77-0"></span>**7.2 Option Data Recorder**

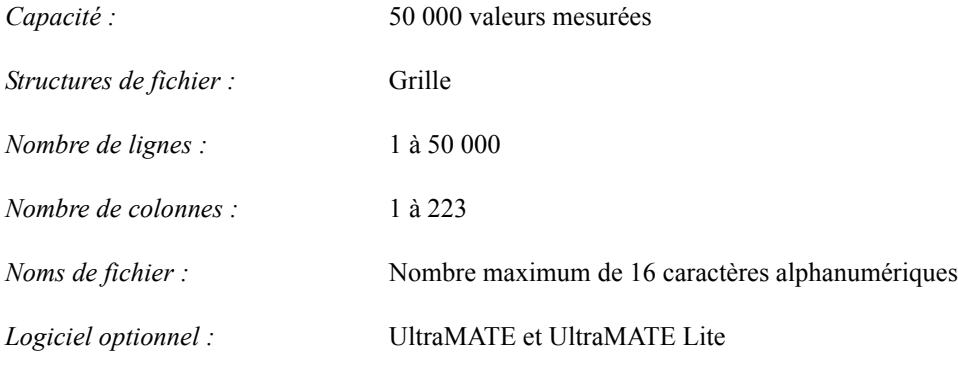

*Remarque : Sous réserve de modifications techniques.*

# <span id="page-78-0"></span>**7.3 Données palpeur/traducteur DM5E**

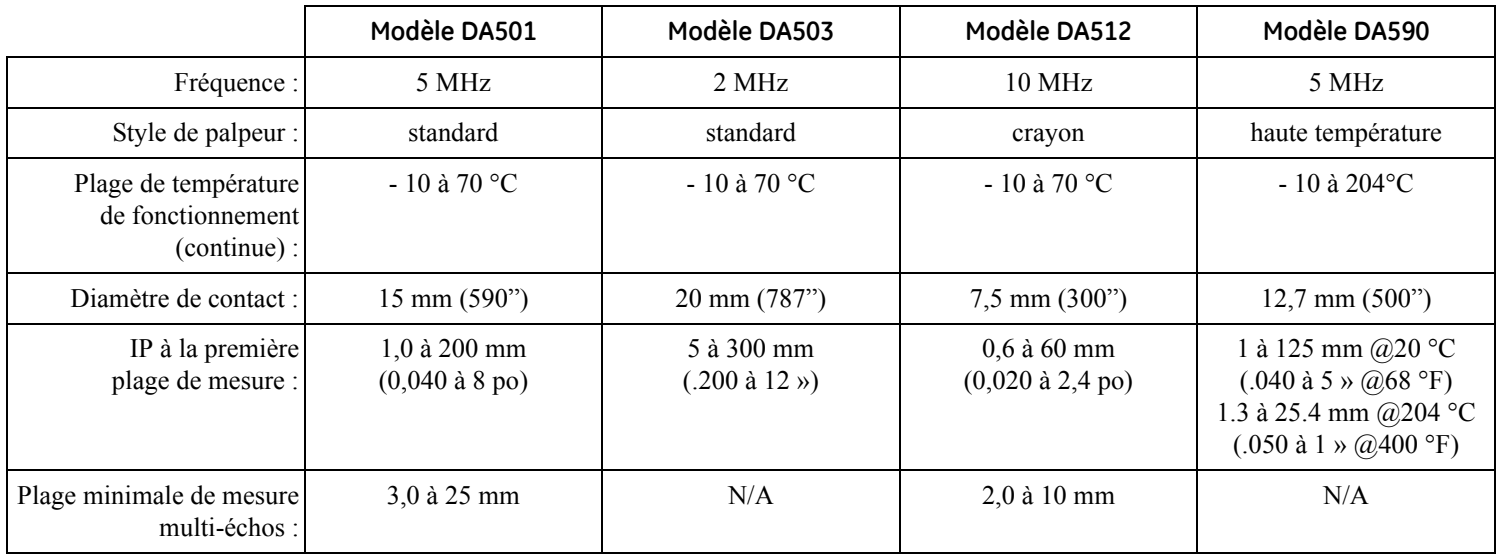

[pas de contenu prévu pour cette page - passez à la page suivante]

# **Chapitre 8. Entretien**

### **8.1 Entretien de l'appareil**

N'utilisez qu'un chiffon doux pour nettoyer le boîtier et l'écran. N'utilisez que de l'eau. Ne jamais utiliser de dissolvants forts, sinon la matière plastique peut devenir fragile ou bien être détruite.

## **8.2 Manipulation correcte des câbles**

- **•** Evitez la torsion et les nœuds dans les câbles.
- **•** Ne saisissez les câbles que par les fiches quand vous branchez les câbles ou quand vous les débranchez.

#### **8.3 Batteries**

Contrôlez les piles périodiquement. Enlevez et remplacez toutes les piles qui vous semblent défectueuses. Faites attention au recyclage des piles usagées.

[pas de contenu prévu pour cette page - passez à la page suivante]

# **Annexe A. Informations supplémentaires**

Cette annexe contient des informations supplémentaires dont :

- **•** la réinitialisation du logiciel (voir *[Section A.1 à la page](#page-83-0) 66*)
- **•** la mise à jour du logiciel (voir *[Section A.1 à la page](#page-84-0) 67*)
- **•** les informations concernant le site Internet (voir *[Section A.3 à la page](#page-86-0) 69*)
- **•** la déclaration de conformité CEM (voir *[Section A.4 à la page](#page-87-0) 70*)
- **•** les adresses des centres de service après vente (voir *[Section A.5 à la page](#page-88-0) 71*)

## <span id="page-83-0"></span>**A.1 Réinitialiser le logiciel**

**IMPORTANT :** *La procédure suivante règlera tous les paramètres à leurs valeurs par défaut d'usine. Pour cette raison, sauvegardez tous*  les fichiers que vous voulez maintenir sur un ordinateur avant de commencer la réinitialisation. Pour cela, utilisez le logiciel UltraMATE PC*. Toutefois, tout fichier de données enregistré dans l'appareil ne sera pas effacé lors de cette procédure.*

Pour réinitialiser le logiciel de l'appareil :

- **1.** Éteindre l'appareil.
- **2.** Enfoncez et maintenez la touche  $\equiv$  Puis, appuyez sur la touche  $\approx$  pendant 3 secondes environ, jusqu'à ce que l'affichage indique que la réinitialisation est effectuée.
- **3.** Une réinitialisation réussie est validée lorsque le message RESET COMPLETE s'affiche au milieu en bas de l'écran.

## <span id="page-84-0"></span>**A.1 Mises à jour du microprogramme**

Le logiciel du DM5E peut être mis à jour au moyen d'une connexion Internet et d'un outil logiciel de mise à jour. Pour cela, utilisez l'*outil logiciel de mise à jour* mis à votre disposition sur le CD fourni avec le DM5E. Pour effectuer la mise à jour, procédez comme suit :

- **1.** Installez l'*outil logiciel de mise à jour* sur un PC équipé d'une connexion Internet active.
- **2.** Exécutez l'*outil logiciel de mise à jour* depuis le menu Programmes de votre PC. Pour un système MS Windows typique, cliquez sur le bouton DEMARRER, cliquez sur le bouton EXECUTER, sélectionner PROGRAMMES puis sélectionnez le logiciel de mise à jour (DM5E Upgrade Utility) (voir *Figure [22 à la page](#page-85-0) 68*).
- **3.** Sélectionnez le bouton *« Browse local disk »* (Rechercher sur disque local) (si le nouveau microprogramme est enregistré sur un lecteur de PC local, ou sélectionnez le bouton *« Download new file »* (Télécharger un nouveau fichier) pour vous connecter au site FTP de GE Sensing & Inspection Technologies (vous devez déjà être connecté à l'Internet pour pouvoir le faire). Le programme fait une comparaison entre la version du microprogramme installée sur votre ordinateur et la version sur le serveur. Si la version sur le serveur est plus récente, le téléchargement du fichier de mise à jour du DM5E commencera.

*Remarque : Si les versions sont identiques, le téléchargement ne s'effectuera pas.*

- **4.** Éteindre le DM5E et raccordez-le au PC.
- **5.** Cliquez sur le bouton *« Upgrade The Instrument »* (Mettre à jour l'appareil).

## **A.2 Mises à jour du microprogramme (suite)**

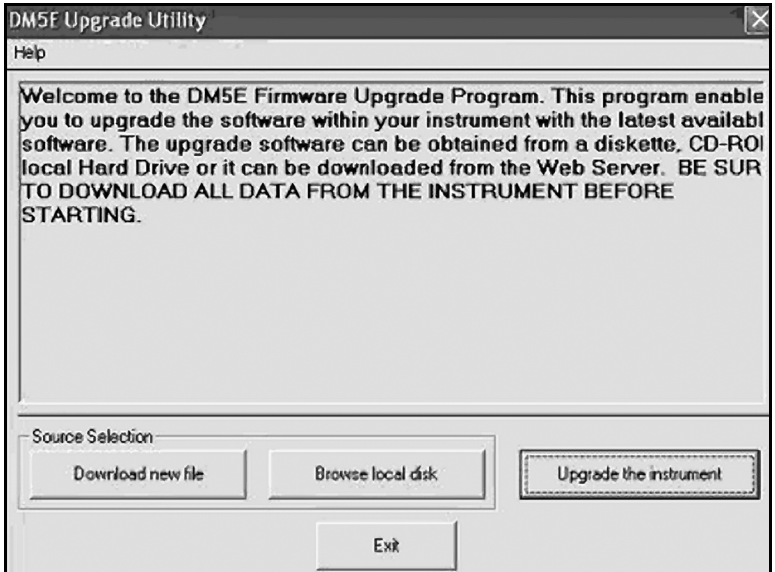

<span id="page-85-0"></span>**Figure 22 : Modification des réglages de paramètres**

## **A.2 Mises à jour du microprogramme (suite)**

- **2.** A l'invite, appuyez sur les touches  $\Box$  et  $\Box$  pendant 3 secondes. Le DM5E passera au mode de reprogrammation. Une fois la mise à jour effectuée, le DM5E se met automatiquement hors tension.
- **IMPORTANT :** *Tous les réglages personnalisés enregistrés seront perdus pendant l'étape suivante. Toutefois, les fichiers de données enregistrés ne seront pas affectés.*
- **3.** Réinitialisez le logiciel interne de l'appareil pour purger la mémoire de l'appareil.

## <span id="page-86-0"></span>**A.3 Informations concernant le site Internet**

Les informations suivantes sont disponibles sur le site Internet GE Sensing & Inspection Technologies à **www.industrial.ai** :

- **•** Informations actuelles sur le logiciel interne de l'appareil
- **•** Logiciel actuel pour la mise à jour du logiciel
- **•** Caractéristiques techniques
- **•** Nouvelles caractéristiques
- **•** Documentation
- **•** Et beaucoup d'autres choses!

## <span id="page-87-0"></span>**A.4 Déclaration de conformité CEM**

Déclaration de conformité à la norme de compatibilité électro-magnétique du DM5E :

### **Mesureur d'épaisseur de corrosion à ultrasons DM5E**

*Description de l'appareil :* Le DM5E est un mesureur d'épaisseur à ultrasons capable de mesurer des matériaux au moyen de traducteurs à ultrasons fonctionnant à des fréquences de 5 à 15 MHz. Cet appareil affiche l'épaisseur de paroi calculée sur la base d'une valeur de temps de vol à travers le matériau et d'une vitesse du son programmée comme paramètre dans l'appareil. L'appareil est prévu pour l'emploi comme un appareil de mesure d'épaisseurs de parois portable dans un environnement industriel. Il n'est pas étudié pour l'emploi dans une boucle d'asservissement fermée d'un système de processus automatisé.

#### **Déclaration de conformité :**

Le DM5E est conforme aux normes EN suivantes :

- **•** EN55011: 2007
- **•** EN61000-6-2: 2005

## <span id="page-88-0"></span>**A.5 Sites de fabrication et de service clientèle**

Le DM5E est construit avec des composants de haute qualité selon les méthodes les plus modernes. Des contrôles intermédiaires soigneux et un système de gestion de la qualité certifié d'après ISO 9001 assurent une qualité d'exécution optimale de l'appareil. Le DM5E est fabriqué par :

> Baker Hughes China AC-7, 4F, No.500, Bingke Rd., Zone de libre-échange, Shanghai 200131, Chine

Pour tout problème ou assistance technique, visitez la page de service après-vente du produit à **www.industrial.ai** pour trouver le représentant Waygate Technologies le plus proche, ou contactez l'un des *Centres de service clientèle* listés au dos du présent manuel. [pas de contenu prévu pour cette page - passez à la page suivante]

# **Annexe B. Conformité environnementale**

Cette annexe contient les informations concernant :

- **•** la directive DEEE (voir [Section B.1 à la page](#page-91-0) 74)
- **•** la mise au rebut des piles (voir [Section B.2 à la page](#page-92-0) 75)

## <span id="page-91-0"></span>**B.1 Directive sur les déchets d'équipements électriques et électroniques (DEEE)**

Waygate Technologies participe activement à l'initiative européenne de reprise de déchets électriques et électroniques (DEEE), directive 2012/19/UE.

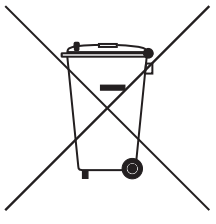

L'équipement que vous avez acquis a nécessité l'extraction et l'utilisation de ressources naturelles pour sa production. Il peut contenir des substances dangereuses pouvant avoir un impact sur la santé et l'environnement.

Afin d'éviter la dissémination de ces substances dans notre environnement et de réduire la pression exercée sur les ressources naturelles, nous vous encourageons à utiliser les systèmes de reprise appropriés. Ces dispositifs vont réutiliser ou recycler de manière appropriée la plupart des matériaux composant votre système en fin de vie.

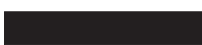

Le symbole de la poubelle à roulettes barrée vous invite à utiliser ces systèmes.

Si vous souhaitez plus d'informations sur les systèmes de collecte, de réutilisation et de recyclage, veuillez contacter votre administration des déchets locale ou régionale.

Visitez **ec.europa.eu/environment/waste/weee/index\_en.htm** pour obtenir des instructions de retour et plus d'information sur cette initiative.

### <span id="page-92-0"></span>**B.2 Mise au rebut des batteries**

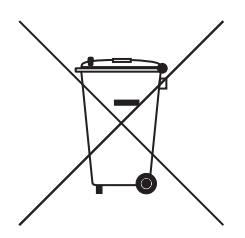

Cet appareil contient une batterie qui ne peut pas être mise au rebut comme les déchets ménagers non triés dans l'Union européenne. Reportez-vous à la documentation de l'appareil pour les informations spécifiques aux batteries. La batterie porte ce symbole qui peut inclure des lettres indiquant la présence de cadmium (Cd), de plomb (Pb), ou de mercure (Hg). Pour un recyclage correct, retournez la batterie à votre fournisseur ou déposez-la dans un point de collecte.

## **B.2.1 Que signifie le marquage ?**

Les batteries et accumulateurs doivent être marqués (soit sur la batterie ou les accumulateurs, soit sur l'emballage, selon la taille) avec le symbole de collecte séparé. En plus, le marquage doit inclure les symboles chimiques de niveaux spécifiques de métaux toxiques comm e suit :

- **•** Cadmium (Cd) plus de 0,002 %
- Plomb (Pb) plus de 0,004 %
- Mercure (Hg) plus de 0,0005 %

### **B.2.2 Les risques et votre rôle dans leur réduction**

Votre participation joue un rôle important dans les efforts de réduction de l'impact des batteries et accumulateurs sur l'environnement et sur la santé humaine. Pour un recyclage correct, vous pouvez retourner ce produit ou les piles ou accumulateurs qu'il contient à votre fournisseur ou les déposer dans un point de collecte.

Certaines piles ou certains accumulateurs contiennent des métaux toxiques qui représentent de sérieux risques pour la santé et pour l'environnement. Si la loi l'exige, le marquage du produit inclut des symboles chimiques qui indiquent la présence de métaux toxiques : Pb pour le plomb, Hg pour le mercure, et Cd pour le cadmium.

- **• Un empoisonnement par le Cadmium** peut provoquer le cancer des poumons et de la prostate. Les effets chroniques incluent la défaillance rénale, l'emphysème pulmonaire, les maladies des os dont l'ostéomalacie et l'ostéoporose. Le cadmium peut également causer de l'anémie, la décoloration des dents et la perte de l'odorat (anosmie).
- Le plomb est un poison sous toutes ses formes. Elle s'accumule dans le corps, chaque exposition est donc significative. L'ingestion et l'inhalation de plomb peuvent nuire gravement à la santé. Les risques incluent : lésions cérébrales, convulsions, malnutrition et stérilité.
- **• Le mercure** crée des vapeurs dangereuses à température ambiante. Une exposition à de fortes concentrations de vapeur de mercure peut provoquer toute une série de symptômes graves. Les risques incluent : inflammation chronique de la bouche et des gencives, changement de personnalité, nervosité, fièvre et éruptions.

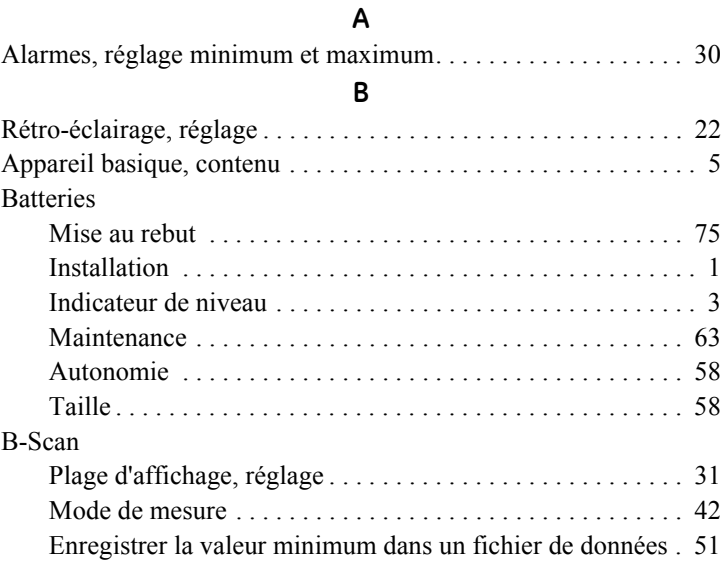

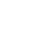

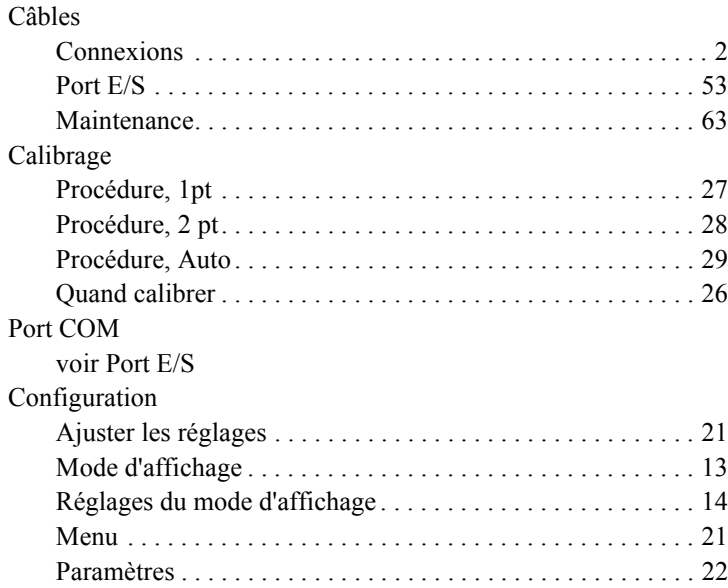

**C**

#### Index

#### Connexions

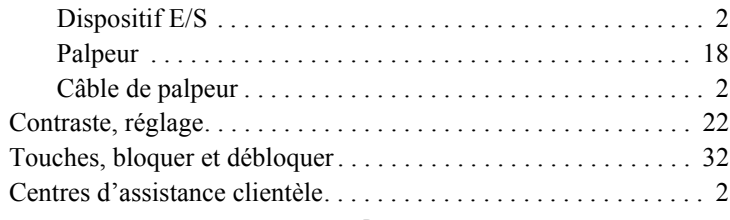

#### **D**

#### Data Recorder

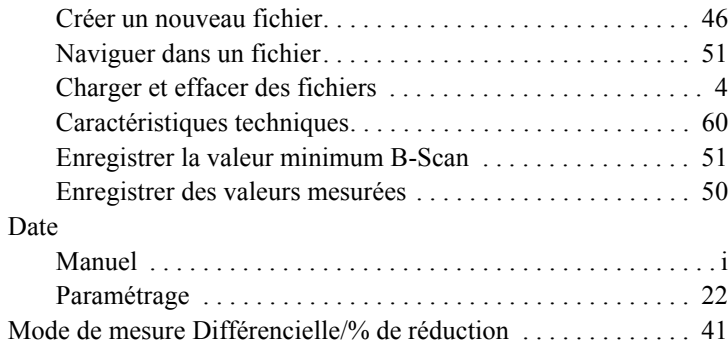

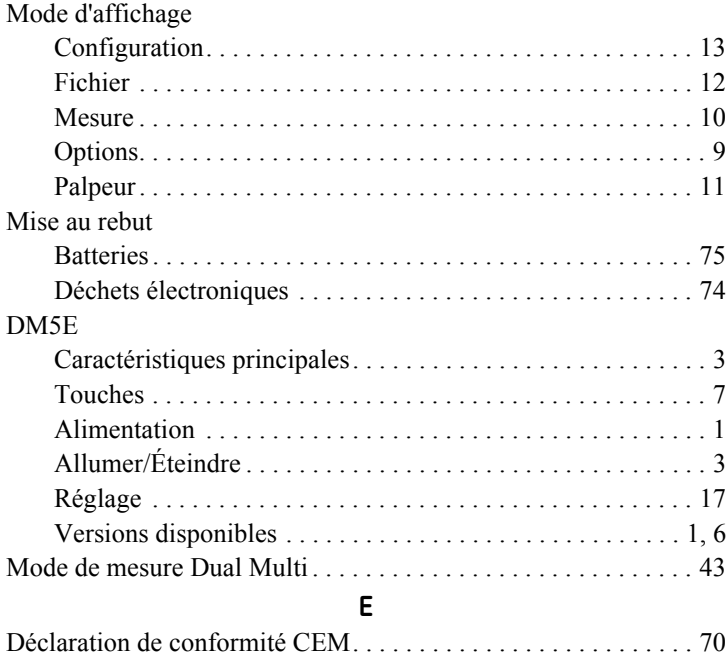

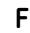

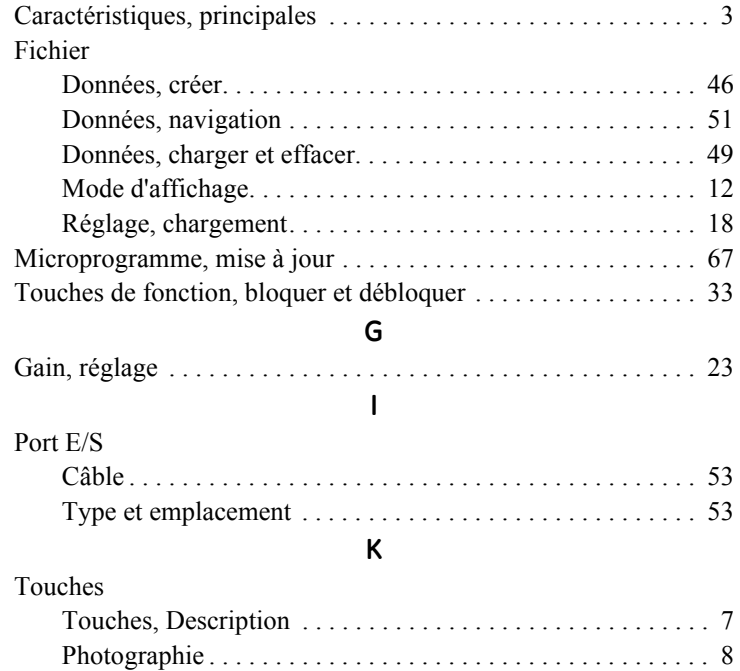

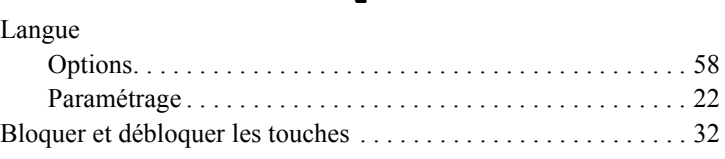

**L**

#### **M**

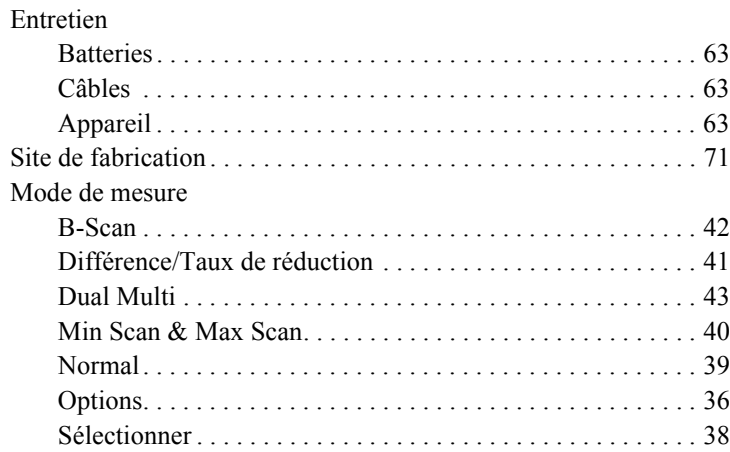

#### Index

#### Mesures

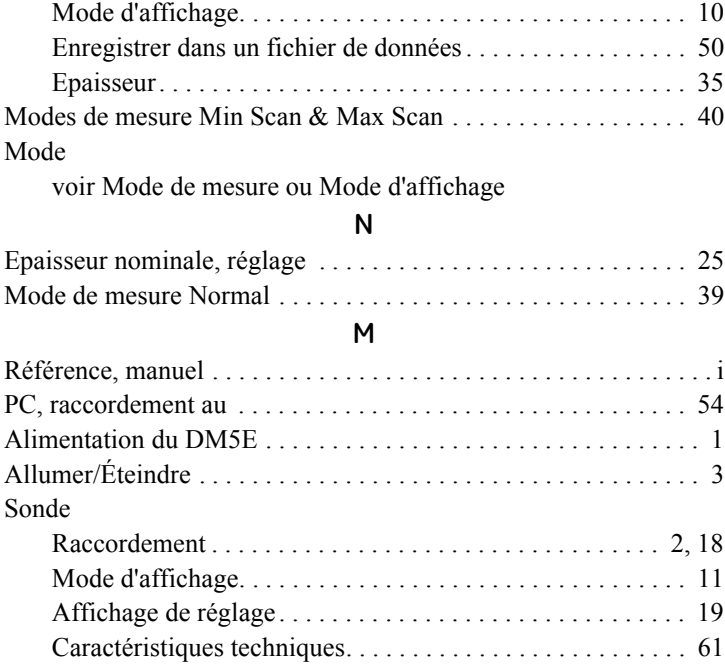

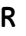

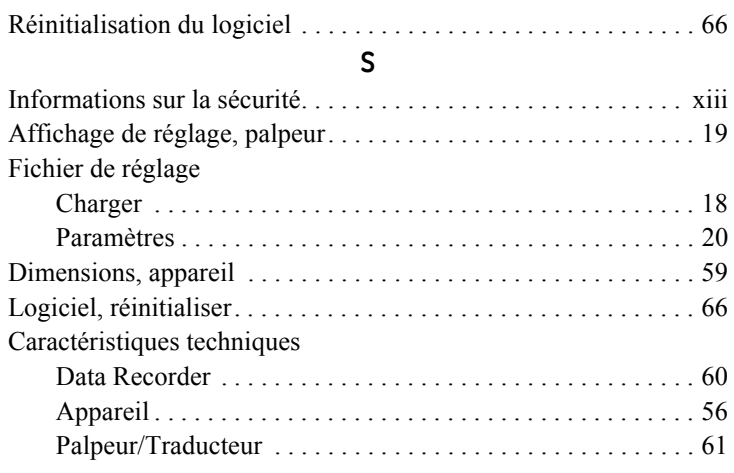

### **C**

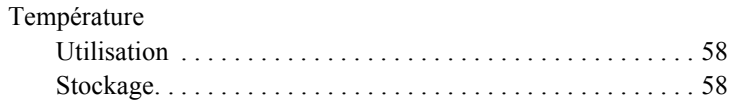

## Épaisseur

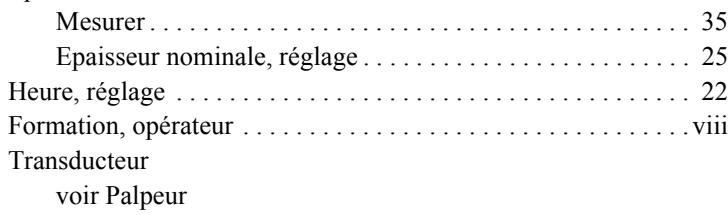

#### **U**

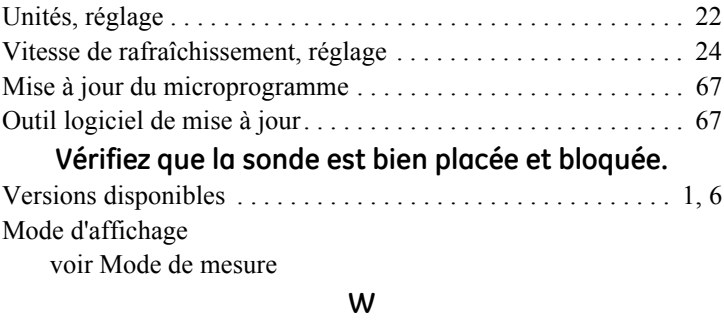

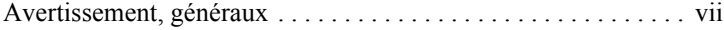

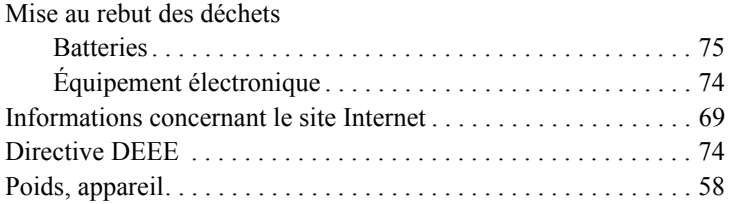

[pas de contenu prévu pour cette page - passez à la page suivante]

### **Centres d'assistance clientèle**

#### **Amérique du Nord/Sud**

721 Visions Drive Skaneateles, NY 13152 États-Unis Tél. :+81 442 243 2638

#### **France**

68, Chemin des Ormeaux Limonest 69760 France Tél. :+81 442 217 9216

#### **Allemagne**

Robert Bosch Str. 3 50354 Hürth Allemagne Tél. :+81 442 601 333

#### **Espagne**

San Maximo, 31, Planta 4A, Nave 6 Madrid 28041 Espagne Tél. :+34 195 005 990

#### **Chine**

5F, Building 1, No. 1 Huatuo Road, Zhangjiang High-Tech Park, Shanghai 201203 Chine Tél. :+81 442 818 1099

#### **Japon**

7F Medie Corp Bldg. 8 2-4-14-Kichijoji Honcho, Musashino-shi Tokyo 180-0004 Japon Tél. :+81 442 67 7067

RemoteService@bakerhughes.com

**waygate-tech.com**

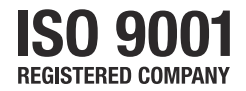

© 2020 Baker Hughes

Tous droits réservés. Caractéristiques techniques sous réserve de modifications.

Imprimé aux États-Unis

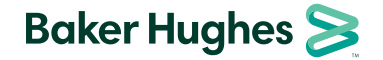

**bakerhughes.com**